# **INSTALLATION MANUAL**

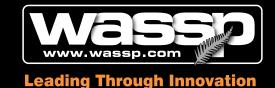

# WMB-80F

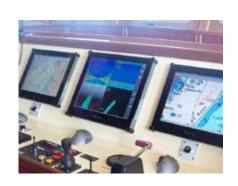

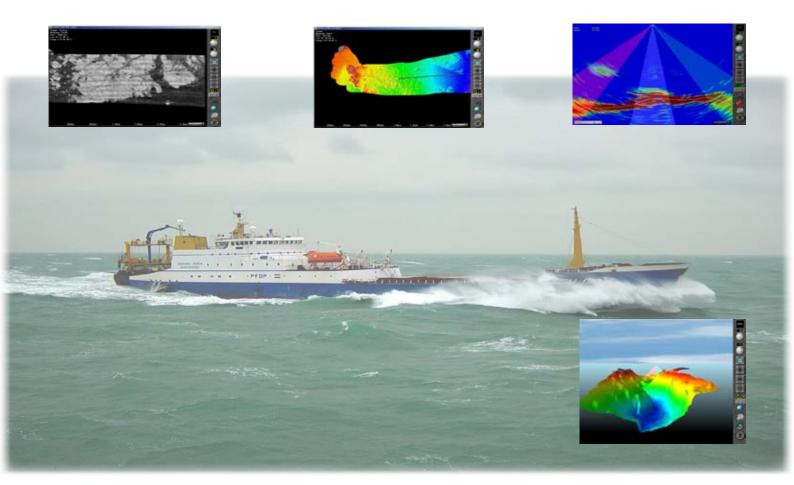

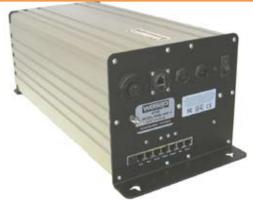

# **Multi-Beam Sonar System**

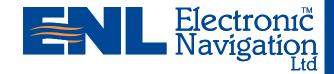

oc. P/N: IM\_WMB80F\_SYS rsion: V1.1 sue Date: 15 Dec 2009

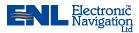

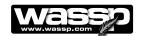

# **Document Revision History**

| Revision Date | Reason for Change                          | Version |
|---------------|--------------------------------------------|---------|
| 9 July 2009   | Original Document.                         | V1.0    |
| 15 Dec 2009   | Updated following release of V.50 software | V1.1    |

#### **Related Documents**

| Document P/Number | Title                          |
|-------------------|--------------------------------|
| OM_WMB80F_SYS     | WMB-80F System Operator Manual |

# **General Notices**

ENL reserves the right to change the contents of this manual and any system specifications without notice. Contact ENL regarding copying or reproducing this manual.

The WMB-80F is not designed to comply with hydrographical mapping standards and therefore must not be used as a navigational mapping tool.

# Warnings, Cautions, and Notes

Warnings, cautions, and notes are indicated by the following icons throughout this manual:

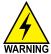

A WARNING indicates that if the instruction is not heeded, the action may result in loss of life or serious injury.

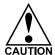

A CAUTION indicates that if the instruction is not heeded, the action may result in equipment damage.

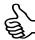

A Note indicates a tip or additional information that could be helpful while performing a procedure.

# **Safety Notices**

The installer of the equipment is solely responsible for the correct installation of the equipment. ENL assumes no responsibility for any damage associated with incorrect installation.

# **Electrical Safety**

- Fire, electrical shock, or equipment damage may occur if the transceiver becomes wet.
- ► The equipment is rated for operation at:
  - · Transceiver: 24 V DC.
  - ENL supplied computer: 230 V AC.
- ► Make sure that the power is switched OFF at the main supply (e.g. switchboard) before beginning the installation. Fire or electrical shock may occur if the power is left ON.
- Do not open equipment covers unless you are totally familiar with the system's electrical circuits.
- Make sure all safety precautions for electrical equipment are taken when operating or servicing the equipment. These to be carried out in accordance with local or national regulatory body safety regulations.
- ► Make sure that the transducer will not loosen due to the vessels vibration.

www.enl.co.nz Doc. P/N: IM\_WMB80F\_SYS

Version: V1.1

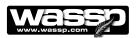

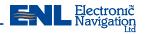

# **Contents**

| 5  | Purpose of this Manual                                  |    |
|----|---------------------------------------------------------|----|
| 5  | Introduction                                            |    |
|    | Main Features                                           |    |
| 7  | System Configuration                                    |    |
| 9  | Equipment Lists                                         |    |
|    | Transducer Type                                         | 9  |
|    | Compact Type WMB-80F-SCT                                | (  |
|    | WMB-80F-SCT System — Standard Supply                    |    |
|    | WMB-80F-SCT System — Options                            | 10 |
| 11 | Mounting                                                |    |
|    | Mounting Considerations                                 | 11 |
|    | Mounting the Transducer – General Considerations        |    |
|    | Mounting Considerations for the Personal Computer       |    |
| 13 | Mounting Methods                                        |    |
|    | Outline Diagrams                                        | 13 |
|    | Transducer Mounting Dimensions                          | 13 |
|    | Transceiver Mounting Dimensions                         |    |
|    | Shuttle Computer Mounting Dimensions                    | 15 |
|    | Gland Assembly Dimensions                               | 16 |
|    | UPS Installation and Mounting Dimensions                |    |
|    | DC Power Supply Mounting Bracket Outline and Dimensions |    |
|    | Inverter Outline and Dimensions                         |    |
|    | Mount the Transducer Cable Gland                        |    |
|    | Cable Gland Assembly - RJ-45 Type Connectors            |    |
|    | Repairing / Replacing an RJ-45 Connector                |    |
|    | Mounting Instructions – Transceiver                     |    |
|    | Transceiver Installation Considerations                 |    |
|    | Transceiver Installation                                |    |
|    | Transmitter Cable Socket Assembly                       |    |
|    | Fitting the RJ-45 Type Connectors                       |    |
|    | Satellite Compass Installation Considerations           |    |
| 28 | Interface Connections                                   | ΖΙ |
| 20 | Computer to Transceiver                                 | 28 |
|    | Power to Transceiver                                    |    |
|    | NMEA Interconnection                                    |    |
|    |                                                         |    |
|    | NMEA Sentences                                          |    |
|    | Shuttle PC Connections                                  | 31 |
| 32 | Software Installation                                   |    |
|    | Re-installing the WMB-80F Sonar System Software Program | 32 |
|    | User Dongle                                             |    |
|    | Satellite Compass Software Set Up                       |    |
|    | Software / Firmware Upgrades                            |    |
|    | New Install                                             |    |
|    | Check System                                            |    |
|    | Update BTxR                                             |    |
| 39 | Update GUI Pre-commissioning Procedures                 | ა  |
| 39 | Required Software                                       | 20 |
|    | •                                                       |    |
|    | Required Display Settings                               |    |
|    | Recommended Display Settings                            |    |
|    | Network Settings                                        |    |
|    | Serial Transfer Task Settings                           | 40 |
| 42 | Commissioning Procedures                                |    |
|    | A. Dockside Tests                                       |    |
|    | Ship Measurements                                       |    |
|    | Advanced Technician Utilities                           |    |
|    | Advanced Technician Options                             |    |
|    | BTXR Options                                            | 46 |

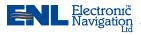

# ——— Installation Manual —

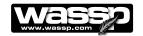

|           | WMB-8                  | 0F Program Settings                                                                                         | 47       |
|-----------|------------------------|----------------------------------------------------------------------------------------------------|----------|
|           |                        | ssioning Test 1: Channel Gain                                                                               |          |
|           |                        | ssioning Test 2: Channel Signal Function                                                                    |          |
|           |                        | ssioning Test 3: Electrical Noise                                                                           |          |
|           |                        | ssioning Test 4: Side Lobe Levels                                                                           |          |
|           |                        | ssioning Test 5: Sensor Selection                                                                           |          |
|           |                        | ssioning Test 6: Heading (Yaw) Offset                                                                       |          |
|           |                        | ials                                                                                                    |          |
|           |                        | al Commissioning Step 1: Array Polarity                                                                     |          |
|           |                        | al Commissioning Step 2 : Roll Correction Polarity                                                          |          |
|           |                        | al Commissioning Step 3 : Patch Test (Roll Correction)al Commissioning Step 4: Setting Sidescan Gain Limits |          |
|           |                        | al Commissioning Step 5: Setting Sidescart Gain Limits                                                      |          |
| 61        |                        | / Shut Down Procedures                                                                                      |          |
| 63        | Troubles               |                                                                                                    |          |
| 64        |                        | ansducer Dimensions                                                                                         |          |
| 65        | Under Hu               | ıll Transducer Mounting Arrangement                                                                         |          |
| 66        | Index                  |                                                                                                    |          |
| <b>67</b> | Technica               | I Specification                                                                                             |          |
| List      | of Table               |                                                                                                    |          |
|           |                        |                                                                                                    |          |
|           |                        | ndard Equipment: Multi-beam 80 kHz System Transducer                                                        | 8        |
|           |                        | ional Equipment                                                                                             | 9        |
| la        | able 3 – NM            | EA Sentences                                                                                                | 30       |
| List      | of Figur               | es                                                                                                    |          |
|           |                        |                                                                                                    | 7        |
| ,         | gure 1 –               | Overview of a Fully Functional WMB-80F System with Options                                                  | 7        |
|           | gure 2 –<br>gure 3 –   | Overview of a Fully Functional WMB-80F Navigator System. Through-hull Compact Type Transducer Mounting      | 8<br>12  |
|           | gure 3 –<br>gure 4 –   | Placing the Transducer on the Keel                                                                          | 12       |
|           | gure 5 –               | Compact Type Transducer Outline                                                                             | 13       |
|           | gure 6 –               | Transceiver Outline and Mounting Bracket Hole Centres                                                       | 14       |
|           | gure 7 –               | Shuttle XPC Computer Outline                                                                                | 15       |
|           | gure 8 –               | Gland Assembly Outline and Dimensions                                                                       | 16       |
|           | gure 9 –               | 230 V AC UPS Mounting Bracket Outline and Dimensions                                                        | 17       |
|           | gure 10 –              | 24 V DC Power Supply Unit Mounting Bracket Outline and Dimensions                                           | 18       |
| Fi        | gure 11 –              | Inverter Mounting Bracket Outline and Dimensions                                                            | 19       |
| Fi        | gure 12 –              | Mounting the Gland Assembly                                                                                 | 21       |
|           | gure 13 –              | Gland Assembly - RJ-45 Type Connectors                                                                      | 22       |
|           | gure 14 –              | Transceiver Mounting Diagram                                                                                | 24       |
|           | gure 15 –              | Transducer to RJ-45 Type Transceiver Cable Connections                                                      | 26       |
|           | •                      | RJ-45 Type Transceiver Cable Clamp                                                                          | 26       |
|           | gure 17 –<br>gure 18 – | Cable Clamp Dimensions WMB-80F Transceiver Interface Connections                                            | 27<br>28 |
|           | gure 16 –<br>gure 19 – | Transceiver 24 V DC Input Connector Pin out Diagram                                                         | 29       |
|           | gure 19 –<br>gure 20 – | NMEA Connections and Pin out Diagram                                                                        | 30       |
|           |                        | Shuttle PC Front View                                                                                       | 31       |
|           |                        | Shuttle PC Rear View showing connections                                                                    | 31       |
|           |                        | WMB80F System Check Screen                                                                                  | 33       |
| Fi        | gure 24 –              | NMEA Settings Tabbed Page                                                                                   | 40       |
|           | gure 25 –              | WASSP (WMB80F) Settings Tabbed Page                                                                         | 41       |
|           | gure 26 –              | Ship Measurements Diagram                                                                                   | 43       |
|           | gure 27 –              | Technician Utility – Showing Options Available with a Technician Dongle Connected                           | 45       |
|           | gure 28 –              | I/Q Bars                                                                                                    | 47       |
|           | gure 29 –              | Channel Signal Function Diagram                                                                             | 48       |
|           | gure 30 –              | Options Box                                                                                                 | 49       |
|           | gure 31 –              | Electrical Noise Level Indications on Sonar Display                                                         | 50<br>51 |
|           | gure 32 –<br>gure 33 – | Side Lobe Levels Advanced Options Box                                                                       | 52       |
|           | gure 33 –<br>gure 34 – | Sensor Selection Settings                                                                                   | 53       |
|           | gure 34 –<br>gure 35 – | Heading Offset Settings                                                                                     | 54       |
|           | gure 36 –              | Swap Array and Swap Roll Check Boxes                                                                        | 55       |
|           | gure 37 –              | Example Patch Test Screen Shots                                                                             | 57       |
|           | gure 38 –              | Sidescan Gain Setting Box                                                                                   | 58       |
|           | gure 39 –              | Correctly Adjusted Sidescan Image                                                                           | 59       |
|           | gure 40 –              | Colour Backscatter Image                                                                                    | 60       |
| Fi        | gure 41                | Colour Backscatter Image                                                                                    | 60       |

IM\_WMB80F\_SYS V1.1 Doc. P/N: www.enl.co.nz

Version:

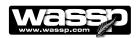

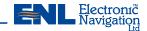

# **Purpose of this Manual**

This installation manual describes the procedures to install the following WMB-80F equipment:

- ► A WMB-80F-CT transceiver internally on a vessel keel or floor.
- ▶ An ENL supplied Shuttle XPC personal computer.
- ▶ A WMB-80F software program onto a computer hard disk drive.
- ► A WMBT-80F 80kHz transducer.

It also provides procedures to commission the WMB-80F system during dockside and sea trials.

## Introduction

The WMB-80F is a multi-beam Sonar system that uses wide-angle sonar transducer to profile the water column and seafloor to very high resolution. It is this unique combination of multi-beam sonar and computer processing power which provides you with unparalleled information about the fishing environment. It gives you a wide 120° port-starboard swath of the water column and seafloor, allowing you to find and position reefs and wrecks, fish schools, seafloor hardness changes, and foreign objects in the water column or on the seafloor. From the 120° swath, the system processes 112 dynamic beams, with each beam containing detections from the water column and seafloor.

The WMB-80F can be applied to a variety of fishing methods, as well as search and rescue, customs, and police applications.

The information is presented in a user-friendly, mouse controlled, Windows-based operating system. The system can output data to plotting software packages. For optimal performance, roll, heave, pitch, heading and position inputs are all required. These can be provided through an ENL recommended SC-30 satellite compass.

The efficiency of heave compensation depends on the quality of the input data. The WMB-80F does not correct the effects of heave, but minimises them. This is why accurate ship measurements must be taken and the dockside and sea trial commissioning procedures carried out thoroughly.

#### **Main Features**

#### ► Improved performance.

The use of separate transmit and receive arrays has enabled ENL to optimise both transmit performance and receive sensitivity, giving improved performance over traditional sonar and sounders.

#### ► High detail picture of the marine environment.

The transmit beam spreads over a 120° port-starboard swath and covers 4° foreaft while the receive beam covers 10° fore-aft, displaying a highly detailed picture of the marine environment.

#### ► Beam stabilisation.

Beam stabilisation compensates for the movement of the vessel, providing accurate seafloor profiles and fish school locations.

## ► Variable beam width.

Unique to the WMB-80F, the single beam view can not only be stabilised, but the beam width can be varied from 5° to 40°.

# ► Triple beam view.

With variable width and angle, the port, centre, and starboard views display together to help build your understanding of the sea environment.

Doc. P/N: IM\_WMB80F\_SYS

Version: V1.1

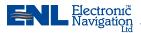

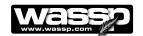

#### ▶ Bottom lock.

Bottom lock provides a traditional bottom lock mode where the changes in bottom depth are ignored and the bottom is drawn flat. Fish and other echoes are shown relative to the flat bottom image, enabling better discrimination between bottom fish and the seafloor.

#### ► Computer based profile storage.

A computer-based system means the WMB-80F can generate and store very detailed seafloor profiles.

#### ► Digital signal processing (DSP).

Using DSP technology, the WMB-80F can provide an indication of changes in seafloor hardness, ideal for scalloping, crayfishing, and trawling where you want to understand and locate small changes on the seafloor.

#### ▶ 80 kHz operating frequency.

Operating at a frequency of 80 kHz provides high seafloor definition with good depth coverage.

#### ▶ 2-D and 3-D zoom.

2-D zooming from 250 m out to 3 km. 3-D zooming from 10 m out to 1 km.

#### ▶ Depth and seafloor coverage.

Seafloor coverage is determined by the beamwidth in use: For a 90 degree beamwidth, the seafloor coverage will be approximately twice the water depth. For example, 100 m depth gives 200 m seafloor coverage with 112 beams - every ping. For a 120 degree beamwidth, the seafloor coverage is 3.4 x depth. For example 200m depth gives approximately 680m seafloor coverage.

#### ▶ Unique power management system (14 power levels).

14 power levels provide optimal performance over a wide range of seafloor types and water depths.

#### ► More accurate 3-D.

Profiles 90 times faster than conventional single beam echo sounders, leading to reduced costs and improved accuracy.

#### ► Future proof technology.

The computer based operating system and transceiver firmware are both upgradeable as new features and methods in software are developed.

www.enl.co.nz Doc. P/N: IM\_WMB80F\_SYS

Version: V1.1

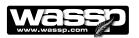

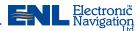

# **System Configuration**

Figure 1 shows a fully functional WMB-80F Sonar system.

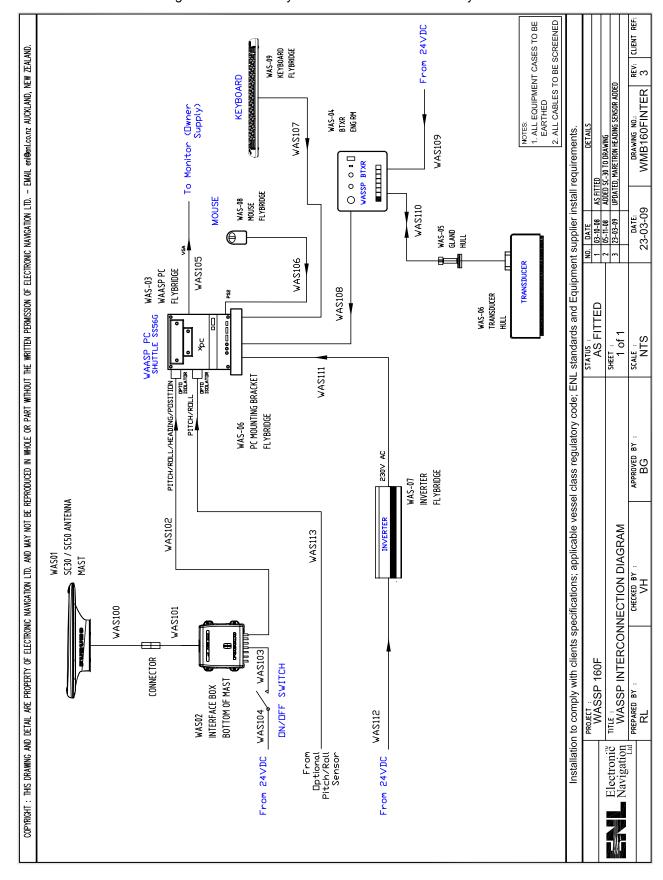

Figure 1 - Overview of a Fully Functional WMB-80F Sonar System with Options

Doc. P/N: IM\_WMB80F\_SYS

V1.1

Version: Issue Date: 15 Dec 2009

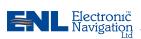

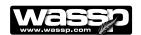

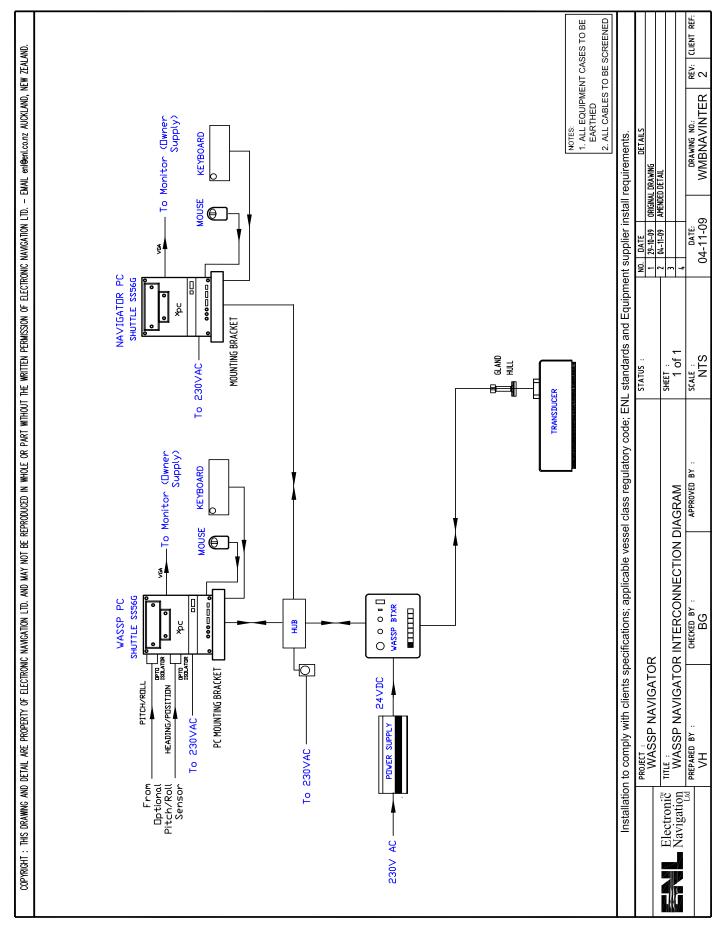

Figure 2 - Overview of a Fully Functional WMB-80F Navigator System

V1.1 Version: Issue Date: 15 Dec 2009

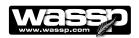

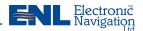

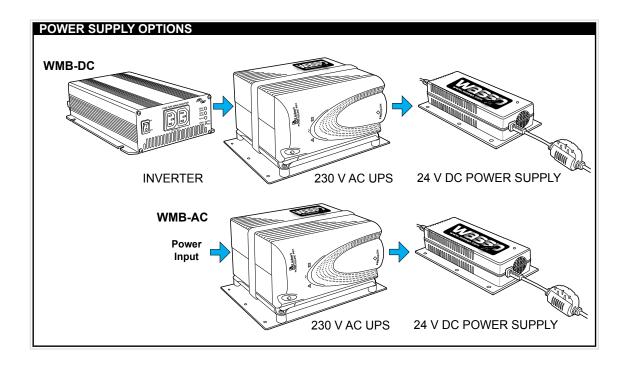

# **Equipment Lists**

# **Transducer Type**

The WMB-80F system uses a compact transducer intended to be mounted inside the hull through a suitable opening to allow the bottom face of the transducer to be in contact with the sea water.

# Type WMB-80F-SCT

The transducer is a rectangular-shaped, low-profile transducer for through-hull mounting, encased in a sealed sea chest made to suit the vessel's hull deadrise angle. The compact transducer is best suited to steel and aluminium hulls.

A sea chest for housing and sealing the transducer should be designed and constructed by a reputable shipyard to suit the size and contours of the hull of each individual vessel. This must be sized and constructed accurately. See page 64 for a suggested sea chest design for use where the transducer cannot be fittied inside the vessel's hull.

The sea chest provides a stable platform for the transducer and must be mounted as horizontal to the vessel as possible. An optional gland supplied by ENL in alloy, plastic, or steel, provides the transducer cable through-hull seal.

The Transducer is supplied standard with a 20m cable.

Doc. P/N: IM\_WMB80F\_SYS

Version: V1.1

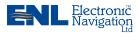

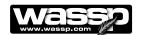

# WMB-80F-SCT System — Standard Supply

Table 1 lists the equipment and cabling shipped with a standard WMB-80F-CT Type System.

| Table 1 – Standard Equipment: Multi-beam 80 kHz System with Sea Chest Type Transducer |                   |      |        |                                                                                |
|---------------------------------------------------------------------------------------|-------------------|------|--------|--------------------------------------------------------------------------------|
| Name                                                                                  | Part Number       | Qty. | Weight | Remarks                                                                        |
| Transducer                                                                            | WMBT-80F-SCT      | 1    | 43 kg  | Including 20m cable.                                                           |
| Transceiver                                                                           | WMB-BTxR          | 1    | 5 kg   | Electronics housing                                                            |
| Shuttle computer complete with Win XP operating system                                | WMB-SHUTTLEPC     | 1    | ~8 kg  | Computer c/w keyboard and mouse/trackball. Fully loaded with WMB-80F software. |
| USB dongle with software                                                              | WMB-USB-DONGLE    | 1    | -      | Required to operate trans-<br>ducer and transceiver.                           |
| PC mounting bracket                                                                   | WMB-PC-MOUNT      | 1    | -      | Required to mount Shuttle PC.                                                  |
| Cable Clamp                                                                           | CC-K26/38         | 1    | -      | Clamps transducer cable                                                        |
| Keyboard                                                                              | WMB-PC-KEYBOARD   | 1    | -      |                                                                                |
| Trackball                                                                             | WMB-PC-TRACKBALL  | 1    | -      |                                                                                |
| Ethernet cable                                                                        | WMB-BTxR-TCPCable | 1    | -      | 15 m                                                                           |
| NMEA optocoupler                                                                      | NMEA-Opto         | 1    | -      |                                                                                |
| NMEA 9-pin cable                                                                      | WMB-NMEA-CABLE    | 1    | -      | 5 m                                                                            |
| Power cable<br>Transceiver                                                            | WMB-BTxR-PWRCable | 1    | -      | 5 m                                                                            |
| Installation Manual                                                                   | WMB80F_INMAN      | 1    | -      | This manual                                                                    |
| Operator Manual                                                                       | WMB80F_OPMAN      | 1    | -      | Related manual                                                                 |

# WMB-80F-SCT System — Options

Table 2 lists the options available for use with the WMB-80F Compact Transducer Type System.

| Table 2 – Optional Equipment |             |      |                                                                 |
|------------------------------|-------------|------|-----------------------------------------------------------------|
| Name                         | Part Number | Qty. | Remarks                                                         |
| Satellite compass:           | SC-30       |      | A GPS satellite compass is required for roll stabilisation.     |
| - Interface unit             | - IF-NMEASC | 1    | Interface unit provides data outputs to BTxR.                   |
| Aluminium gland              | WMB-AG      | 1    | Through hull type.                                              |
| Plastic gland                | WMB-PG      | 1    | Through hull type.                                              |
| Steel gland                  | WMB-SG      | 1    | Through hull type.                                              |
| AC power kit                 | WMB-AC      | 1    | Complete with 230 V AC UPS and 24 V DC power supply.            |
| DC power kit                 | WMB-DC      | 1    | Complete with inverter, 230 V AC UPS, and 24 V DC power supply. |
|                              |             |      |                                                                 |
|                              |             |      |                                                                 |

www.enl.co.nz Doc. P/N: IM\_WMB80F\_SYS

Version: V1.1

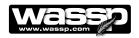

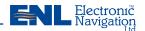

# Mounting

# **Mounting Considerations**

## **Mounting the Transducer – General Considerations**

The transducer is mounted on the hull below the water line, normally using a permanent sea chest. The transducer must be mounted so that it is aligned with the fore-aft axis of the vessel. It must also be mounted so that the flat underside of the transducer is as close to horizontal as possible.

If the vessel has a keel, the transducer can be mounted somewhere along the length of it. If it is mounted on the hull, it should be far enough away from the keel so that the keel will not be detected within the 120° beam angle. Figure 2 shows a sea chest type through-hull mounting designed specifically for a fast moving, alloy hull crayfish boat. See page 64 for a suggested sea chest design for mounting the transducer under the hull.

The performance of the system is directly related to the mounting location of the transducer, especially for high-speed cruising. The installation should be planned in advance, keeping in mind the fixed cable length of 20 meters and the following factors:

- ▶ Air bubbles and turbulence caused by movement of the vessel seriously degrade the sounding capability of the transducer. The transducer should be located in a position with the smoothest water flow.
- ► The transducer should not be mounted close to propellers because noise from propellers can adversely affect the performance of the transducer.
- ▶ Mount the transducer inboard of lifting strakes as these create acoustic noise.
- ► The transducer must always remain submerged, even when the boat is rolling, pitching or planing at high speed.
- ▶ A practical choice would be somewhere between a ½ and a ½ of the boat's length from the stern. For planing hulls, a practical location is generally towards the rear of the vessel, to ensure that the transducer is always submerged, regardless of the planing angle.
- ▶ Do not mount another transducer near the WASSP transducer as it will interfere with the 120° beam.

#### **Mounting Considerations for the Personal Computer**

The ENL supplied Shuttle XPC computer must be mounted on a flat, stable surface. The computer can be mounted horizontally using the supplied stand. Keep the following in mind when selecting a mounting location for the computer:

- ▶ Secure the computer so that it cannot come loose in rough seas.
- ▶ Keep the computer out of direct sunlight.
- ► The temperature and humidity of the location where the computer is mounted should be moderate and stable.
- ▶ Locate the computer away from exhaust pipes and vents.
- ▶ The mounting location should be well ventilated.
- ▶ Mount the computer where shock and vibration are minimal.
- ► Keep the computer away from electromagnetic field-generating equipment, such as motors or generators.
- ► For maintenance and checking purposes, leave sufficient space at the sides and rear of the computer installation location.
- ▶ A magnetic compass will be affected if placed too close to the computer. Do not locate the computer closer than the following compass safe distances to prevent interference with the magnetic compass:

Standard compass: 0.8 meters.

Steering compass: 0.6 meters.

Doc. P/N: IM\_WMB80F\_SYS

Version: V1.1

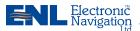

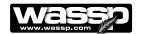

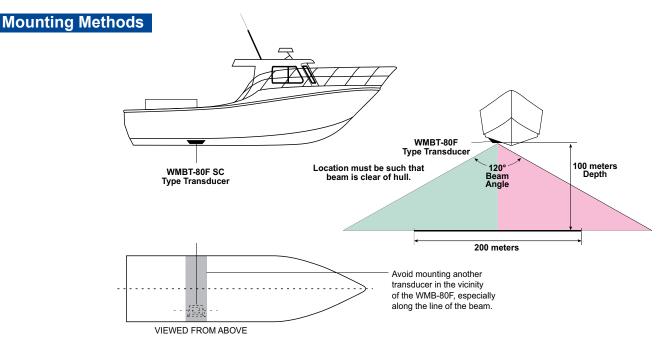

Figure 3 - Through-hull Compact Type Transducer Mounting

▶ When mounting the transducer, ensure it is accurately running parallel to the keel in a bow-stern direction. See Figure 3.

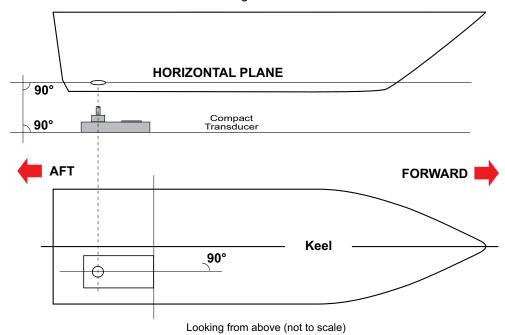

Figure 4 - Placing the Transducer on the Keel

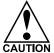

The above mounting example is provided as a guide.

ENL recommend that a reputable boat builder is used to install the transducer to prevent damage to the vessel's hull.

www.enl.co.nz Doc. P/N: IM\_WMB80F\_SYS

Version: V1.1

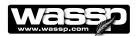

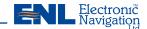

# **Outline Diagrams**

The outline diagrams in Figures 5 to 11 provide the physical dimensions of the major items of equipment to be installed.

# **Transducer Mounting Dimensions**

Figure 4 shows the physical dimensions of the 80kHz transducer. These sizes are required by the installing shipyard to construct a sea chest to mount the transducer to the hull.

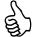

Note: Use the sizes in this diagram to assist in the manufacture of the sea chest and transducer backing plate. .

# Drawing not to scale All dimensions in millimeters

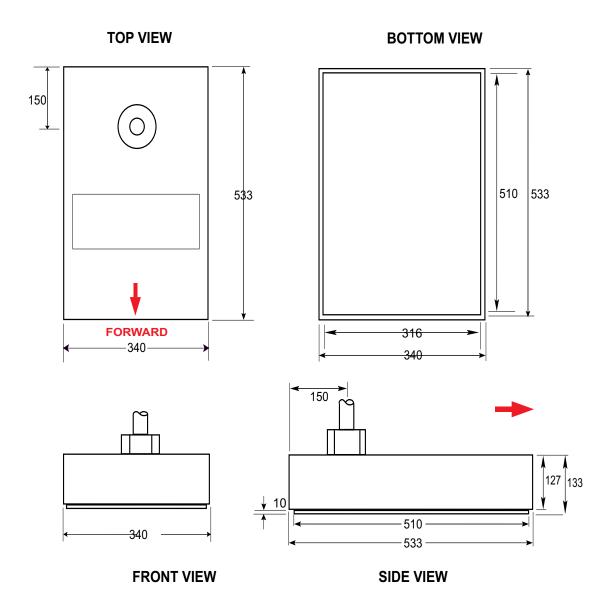

Figure 5 - 80kHz Sea Chest Type Transducer Outline

Doc. P/N: IM\_WMB80F\_SYS

Version: V1.1

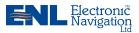

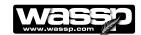

# **Transceiver Mounting Dimensions**

Figure 5 shows the physical dimensions of the transceiver. The hole centres on the mounting brackets are required for mounting the transceiver.

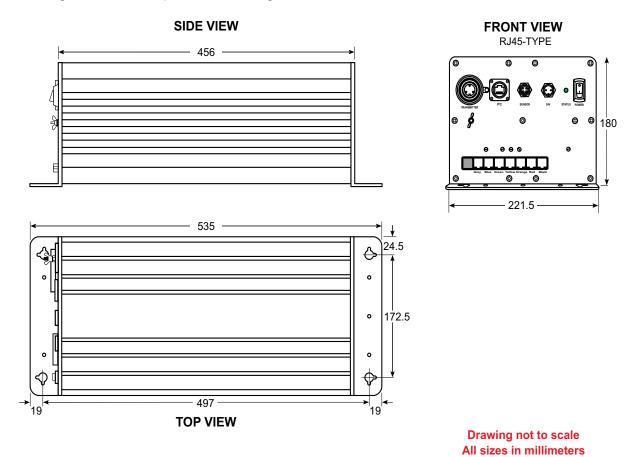

Figure 6 - Transceiver Outline and Mounting Bracket Hole Centres

Doc. P/N: IM\_WMB80F\_SYS

Version: V1.1

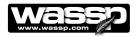

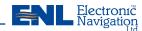

# **Shuttle Computer Mounting Dimensions**

Figure 6 shows the physical dimensions of the ENL supplied computer and mounting bracket. The hole centres on the mounting bracket can be used as a template for installing the mounting bracket and computer.

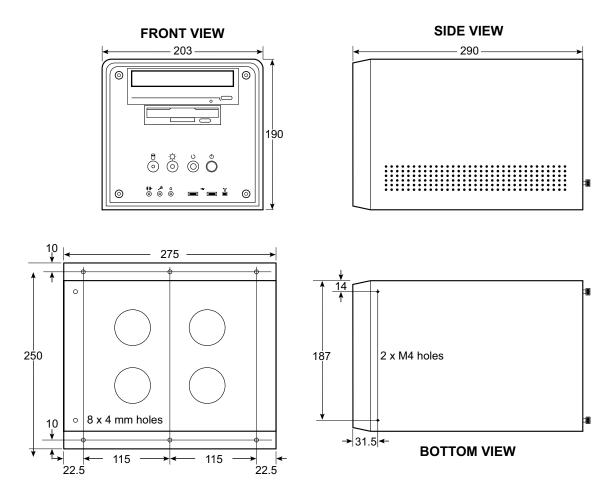

**Footprint of Computer Mounting Bracket** 

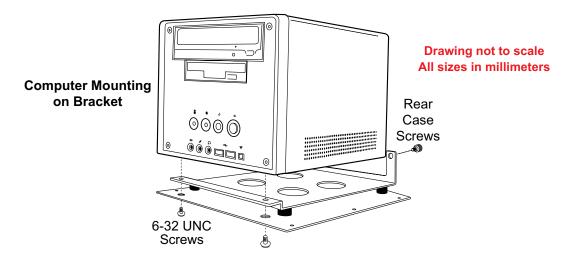

Figure 7 - Shuttle XPC Computer Outline

Doc. P/N: IM\_WMB80F\_SYS

Version: V1.1

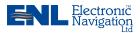

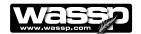

#### **Gland Assembly Dimensions**

Figure 7 shows the physical dimensions of the ENL supplied gland assembly.

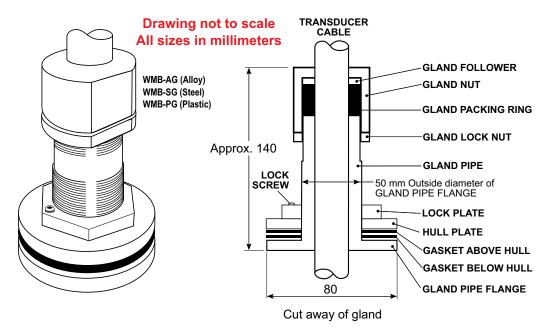

Figure 8 - Gland Assembly Outline and Dimensions

#### **UPS Installation and Mounting Dimensions**

Figure 8 (over page) shows the physical dimensions of the optional ENL supplied 230 V AC UPS. The hole centres on the mounting bracket can be used as a template for installing the mounting bracket and UPS.

If installing the UPS, carefully read the supplied manufacturer's quick start guide and install and operate the UPS accordingly:

- 1) Install the UPS indoors in a controlled environment where it cannot be accidentally turned off. Place it in an area with unrestricted airflow around the unit, away from water, flammable liquids, gasses, corrosives, and conductive contaminants. Maintain a minimum clearance of 100 mm on each side of the UPS. Maintain an ambient temperature range of 0°C to 40°C (32°F to 104°F).
- 2) Connect equipment to the receptacles at the rear of the UPS: computers and monitors should be connected to the ORANGE receptacles for battery back up and surge protection. Other office machines that do not exceed the capacity of the UPS may be plugged into either of the two BLACK receptacles that provide surge protection only.
- 3) Obtain a suitable input power cable with a minimum cross-sectional area of 1 mm<sup>2</sup> to connect the UPS to the mains supply socket.
- 4) Connect phone/fax/DSL/internet/modem devices to data line connectors.
- 5) Press and release the ON/OFF / Alarm Silence button to turn on the UPS. The UPS beeps and the mains indicator lights up (GREEN).
- 6) Turn on the connected equipment.

Doc. P/N: IM\_WMB80F\_SYS

Version: V11

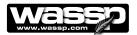

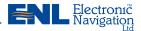

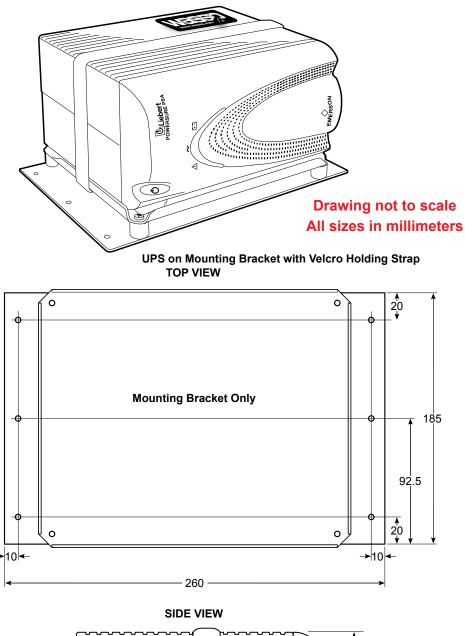

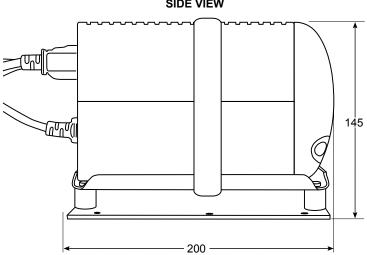

Figure 9 - 230 V AC UPS Mounting Bracket Outline and Dimensions

Doc. P/N: IM\_WMB80F\_SYS

Version: V1.1

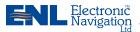

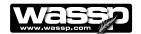

#### **DC Power Supply Mounting Bracket Outline and Dimensions**

Figure 9 shows the physical dimensions of the optional ENL supplied 24 V DC Power Supply Unit (PSU). The hole centres on the mounting bracket can be used as a template for installing the mounting bracket and PSU. The PSU has been set to receive 230 V AC input before being attached to the mounting bracket.

Due to changes in power supply manufacturer, the power supply may differ from the illustration. However the mounting bracket dimensions and mounting centres remain the same.

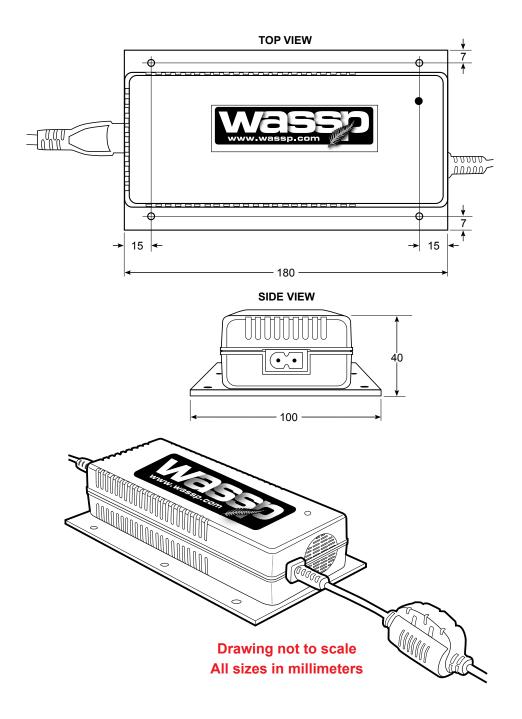

Figure 10 – 24 V DC Power Supply Unit Mounting Bracket Outline and Dimensions

Doc. P/N: IM\_WMB80F\_SYS

Version: V1.1
Issue Date: 15 Dec 2009

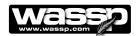

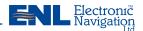

#### **Inverter Outline and Dimensions**

Figure 10 shows the physical dimensions of the optional ENL supplied inverter. If installing the inverter, carefully read the supplied manufacturer's user manual and install and operate the inverter accordingly ensuring the environment is:

- 1) DRY Do not allow water to drop on or enter the inverter.
- 2) COOL The ambient air temperature should be between 0°C and 33°C the cooler the better.
- 3) SAFE Do not install the inverter in a battery compartment or other areas where flammable fumes may exist, such as fuel storage areas or engine compartments.
- 4) VENTILATED The inverter must be well ventilated at all times. Ensure there is at least 25 mm of space around the inverter. Ensure the ventilation fan and air holes are not obstructed at both ends of the inverter.
- 5) DUST FREE Do not install the inverter in a dusty environment as the dust can be drawn into the unit when the fan is operating.
- 6) CLOSE TO BATTERIES Do not install the inverter in the same compartment as batteries. Do not mount the inverter where it will be exposed to the gasses produced by the battery, as these are corrosive and prolonged exposure will damage the inverter. Avoid excessive cable lengths. Use the recommended wire lengths and sizes (detailed in Section 3-6 of the user manual).

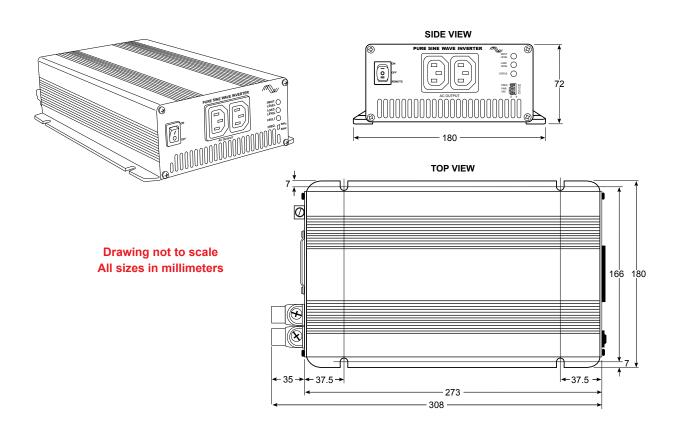

Figure 11 - Inverter Mounting Bracket Outline and Dimensions

Doc. P/N: IM\_WMB80F\_SYS

Version: V1.1

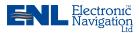

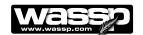

#### Mount the Transducer Cable Gland

See Figures 12 and 13.

In the external sea chest and fairing type installations, the cable gland forms a seal where the transducer cable passes through the hull. In low profile sea chest installations, the gland passes through the sea chest cover.

The gland pipe and a single gasket are the only parts of the gland that are located inside the sea chest or outside the hull, all other parts are attached to the gland pipe inside the vessel.

#### **Mounting Instructions**

Depending on the type of installation, there are various ways of mounting the cable gland to the hull. The following example describes how to mount the gland through the hull and then feed the cable through the gland. Adapt the following procedure to suit your installation while taking the following into consideration:

- ▶ Always use a good quality marine sealant to seal across areas that can leak.
- ▶ When installing the gland packing ring, apply soapy water to the inside of the packing ring and pass it over the transducer cable until it is sitting on top of the gland pipe. The soapy water allows the packing ring to slide easily down the cable. When sitting on top of the gland pipe, clean as much of the soapy water off as possible to ensure the packing ring grips the cable when pressure is applied by the gland nut.
- ➤ Tighten the gland nut by hand until secure. With the vessel in the water, check for leaks at the gland and if leaking slightly, tighten the gland nut with a spanner until the leak stops.
- ▶ When all leaks are stopped, tighten the gland lock nut against the gland nut.
- STEP 1 Place the bottom gasket over the gland pipe and apply marine sealant to both sides of the gasket. See Figure 11.
  - Push the gland pipe into the hole.
- STEP 2 Place the top gasket over the gland pipe and apply marine sealant to both sides of the gasket.
  - Place the plate over the gland pipe and onto the top gasket.
  - Screw the lock plate onto the gland pipe until a good joint is achieved. Clean away any excess marine sealant.
- STEP 3 Feed the transducer cable through the gland.
  - See Figure 12 for a set of steps to feed a **RJ-45 type** cable through the gland pipe.
- STEP 4 Screw the gland lock nut as far as it can go onto the gland pipe.
  - Place the gland packing ring over the cable until it sits on top of the gland pipe.
  - Place the gland follower and gland nut over the cable and screw the nut onto the gland pipe firmly by hand.
- STEP 5 With the vessel in the water, check for leaks at the gland and if leaking slightly, tighten the gland nut with a spanner until the leak stops.

With all leaks stopped and while holding the gland nut with a spanner, tighten the gland lock nut against the gland nut with a spanner.

www.enl.co.nz Doc. P/N: IM\_WMB80F\_SYS

Version: V1.1 Issue Date: 15 Dec 2009

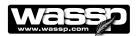

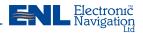

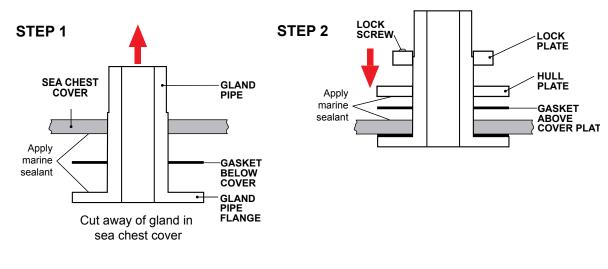

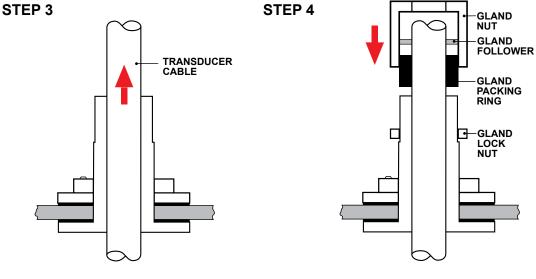

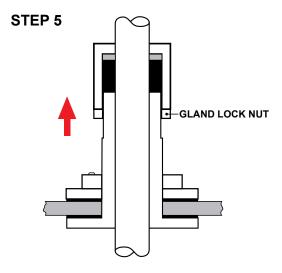

Figure 12 - Mounting the Gland Assembly

Doc. P/N: IM\_WMB80F\_SYS

Version: V1.1

Issue Date: 15 Dec 2009

www.enl.co.nz

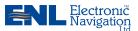

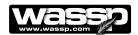

RJ-45 Type BTxR and Cable:

The RJ-45 Type BTxR uses a transducer cable consisting of seven CAT-5 cables and one screened pair for the transmit connection.

To fit the RJ-45 connectors and cable through the gland, no special preparation is required.

The BTxR Transceiver cable end has the RJ-45 connectors fitted with "staggered" cable lengths. This allows each RJ-45 connector and its associated cable to be fed through the gland fitting easily.

Commencing with the black RJ-45 cable and black transmit cable, feed each cable in turn through the gland, finishing off with the grey RJ-45 connector and cable.

Complete fitting and tightening the gland as shown in Figure 12 above.

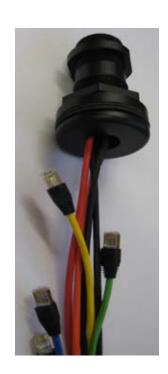

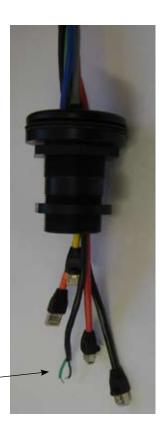

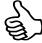

Note different colour code for transmit cable conductors: White, Black and Green. Previous cable had .red, black and green coloured conductors.

Figure 13 - Gland Assembly - RJ-45 type Cable Connectors

www.enl.co.nz Doc. P/N: IM\_WMB80F\_SYS

Version: V1.1

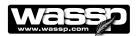

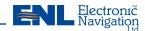

# Replacing / Repairing an RJ-45 Connector

If one or more of the RJ-45 connectors gets damaged during the installation process, the connector can be easily replaced. Wiring details and colour codes used are shown below.

The CAT5E cables used in the transducer cable follow standard CAT5 colour codes but the RJ-45 plug wiring is specific to the BTxR and does NOT conform to T568A or B.:

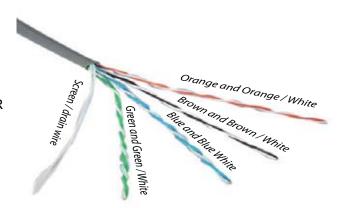

| RJ-45 Plug Pin Number | CAT 5 conductor colour       |  |
|-----------------------|------------------------------|--|
| 1                     | Orange                       |  |
| 2                     | Orange / White               |  |
| 3                     | Green                        |  |
| 4                     | Green / White                |  |
| 5                     | Blue                         |  |
| 6                     | Blue / White                 |  |
| 7                     | Brown                        |  |
| 8                     | Brown / White                |  |
| Case                  | Screen / drain wire (solder) |  |

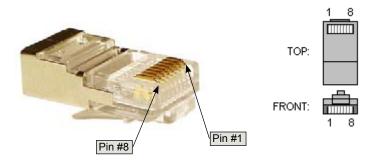

RJ-45 Plug pin numbers and orientation

Doc. P/N: IM\_WMB80F\_SYS

Version: V1.1

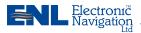

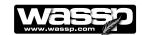

# **Mounting Instructions – Transceiver**

#### **Transceiver Installation Considerations**

For maintenance purposes, the PCB assembly can be removed from the case in situ. Always leave at least 600 mm clearance at the faceplate end cover to allow the PCB assembly to be withdrawn from the case.

#### **Transceiver Installation**

Using the mounting flanges on the end covers, the transceiver can be mounted vertically on a bulkhead, or horizontally on the floor. See Figures 5 and 13 for transceiver dimensions and mounting clearances.

- 1) Using the mounting holes on the mounting flanges, secure the transceiver to the mounting surface.
- 2) Connect the following cables to the faceplate end cover. See **Interface Connections** for cable connection details:
  - Transducer cable to Transceiver. See pages 25 to 28 for details.
  - · Personal Computer CAT5 cable to Transceiver
  - 24V DC power to Transceiver

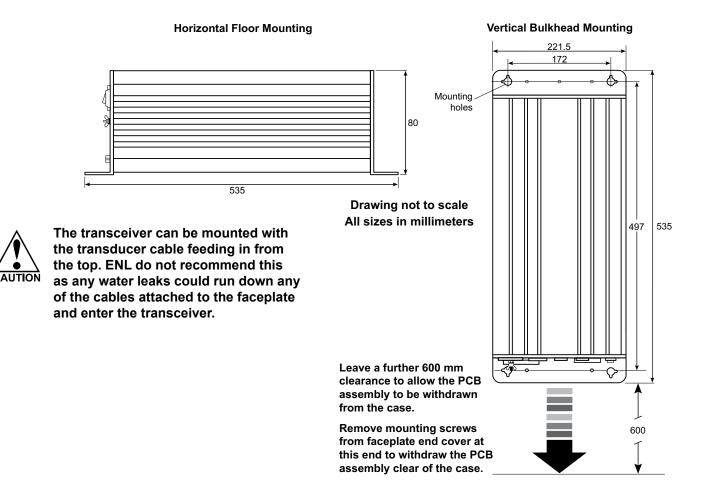

Figure 14 - Transceiver Mounting Diagram

Doc. P/N: IM\_WMB80F\_SYS

Version: V1.1

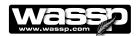

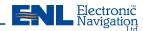

# Transmitter Cable Socket Assembly

If the transmitter cable socket needs to be disassembled, use the locking ring tightening tool supplied with the BTxR to loosen the locking ring. To assemble the 3-pin sealed plug:

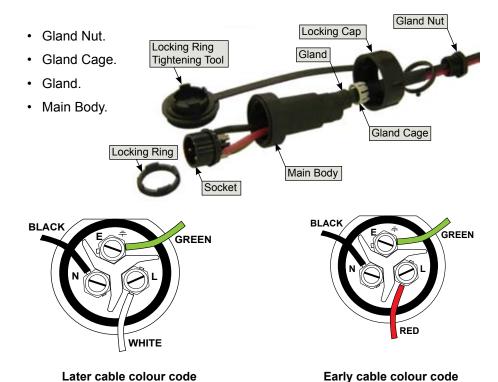

- Push the following parts over the transmit-
- 2) Attach the RED or WHITE wire to **L**, the BLACK wire to **N**, and the GREEN wire to **E** on the socket and tighten all three screws.

ter wires:

- 3) Push the socket into the main body, making sure that the flat on the socket locates into the flat on the main body.
- 4) Using the tightening tool, screw the locking ring into the front of the socket until tight.
- 5) Push the gland, gland cage, and gland nut into the main body as far as it will go and tighten the nut securely.

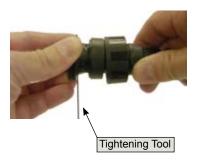

Doc. P/N: IM\_WMB80F\_SYS

Version: V1.1

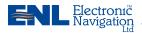

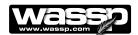

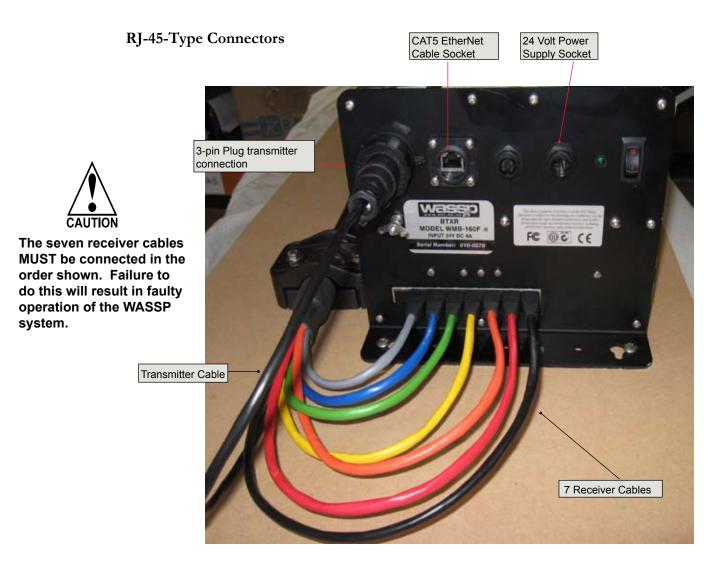

Figure 15 - Transducer to RJ45-type Transceiver Cable Connections

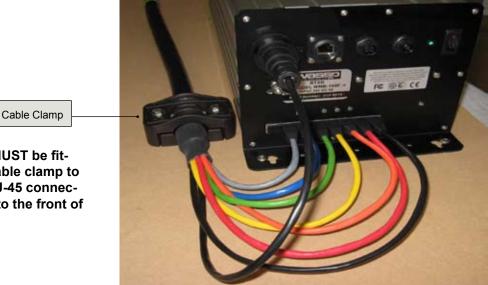

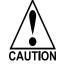

The transceiver cable MUST be fitted with the supplied cable clamp to prevent strain on the RJ-45 connectors where they plug into the front of the BTxR.

Figure 16 - RJ45-type Transceiver Cable Clamp

Doc. P/N: IM\_WMB80F\_SYS

Version: V1.1

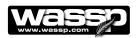

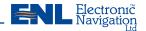

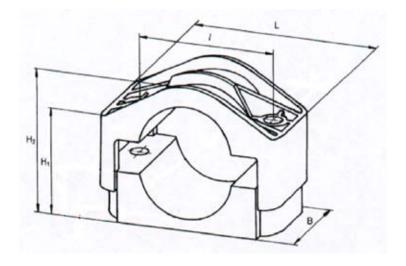

| H1    | H2    | I  | L  | В  |
|-------|-------|----|----|----|
| 34-46 | 45-57 | 60 | 90 | 60 |

Figure 17 - Cable Clamp dimensions

# **Mounting Instructions – Satellite Compass**

#### **Satellite Compass Installation Considerations**

For GPS input data, ENL recommend a Furuno SC-30 satellite compass. The model SC-30 consists of:

- ▶ An antenna unit in closed radome housing.
- ► An Interface Unit.

Make sure the SC-30 has been selected as the **Positioning Sensor** in the WMB-80F user interface (See **Satellite Compass Software Set Up** on Page 32):

- 1) Click the **System Configuration** icon.
- 2) Click the **Technician** button.
- 3) Click the **Ship Setup** button.
- 4) Click the **Positioning Sensor** list and select **Furuno SC30/SC50**.

See Satellite Compass Software Set Up for a detailed set of procedures.

For full details on mounting the units of the SC-30, see the Furuno documentation supplied with the equipment:

Furuno Satellite Compass, Model SC-30 Operator's Manual.

Doc. P/N: IM\_WMB80F\_SYS

Version: V1.1

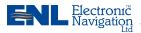

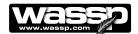

# **Interface Connections** ENL Supply Shuttle PC WMB-SHUTTLEPC ∮ 230 V AC LCD Screen **OWNER'S** See Figure 1 for Ship's Power **SUPPLY** power supply options 24 V DC 0000 9-pin NMEA (RS-232) cable 000000 **WMB-NMEA-CABLE** NMEA Opto-Isolator TCP / IP Ship's Power 24 V DC Ethernet (CAT5) Heading **Power Cable** Crossover Cable WMB-BTXR-PWRCable WMB-BTXR-TCPCable Time / Date 0 **Transceiver** нос 101° MENU ENT <sub>ят</sub> -2° WMB-BTXR HDG SETUP **Faceplate End Cover Satellite Compass** 0 0 0 SC-30 (optional) Earthing Strap Connector for GPS, Pitch and **Roll inputs** Transducer Cable 10 meters long **Drawing not to scale Transducer** (WMB-80F-SCT)

Figure 18 - WMB-80F Transceiver Interface Connections RJ-45 Type BTxR

# **Computer to Transceiver**

A CAT5 ethernet crossover cable, with RJ-45 connectors, connects the transceiver to the computer through the connector socket on the transceiver's faceplate end cover marked **PC**.

Doc. P/N: IM\_WMB80F\_SYS

Version: V1.1 Issue Date: 15 Dec 2009

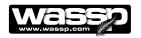

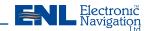

## **Power to Transceiver**

24 V DC power is input to the transceiver from the vessel's power supply through the connector on the transceiver's faceplate end cover marked **24V**.

The power input uses a Switchcraft-EN3 2-way connector to connect to the faceplate end cover. See below for connection details.

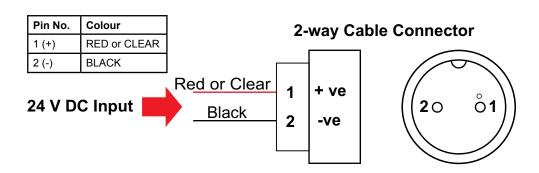

Figure 19 – Transceiver 24 V DC Input Connector Pin out Diagram

# **NMEA Interconnection**

The WMB-80F uses information from the GPS position and ships true heading to create the sea profile displays. This information is normally available on the vessel from existing sensors. If heading is not available, the GPS course over ground can be used instead, though this will seriously affect the accuracy of the seafloor profiling.

The WMB-80F will extract the required data from NMEA format input sentences. The NMEA sentences accepted by the system are: ATT\*, GGA, GGL, HDT, HDG, HVE\*, RCD, RMC, VTG, ZDA, PSXN, PFEC-GPatt, PFEC-GPhve, PASHR.

If an SC-30 with IF-NMEASC Interface Unit is installed, route the NMEA information to the computer. Only one cable is required. See below for configuration detail:

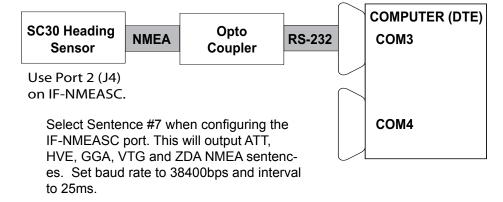

For full details on connecting the SC-30 inputs to the computer, refer to the **Furuno Interface Unit, Model IF-NMEASC Operator's Manual,** supplied with the equipment.

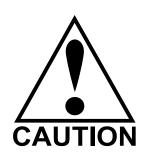

NMEA sentences need to be converted from current loop, to the RS-232 that is used by the computer.

If the data sources (talkers) do not have the capability of doing this themselves, a data converter must be used.

Data cables should be run from existing sensors on the vessel to the two of the three serial ports at the rear of the computer (COM 1, COM 3, and COM 4) using 9-pin female D connectors, terminated as shown in Figure 21.

Doc. P/N: IM\_WMB80F\_SYS

Version: V1.1

<sup>\*</sup> Furuno proprietary sentences

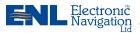

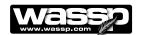

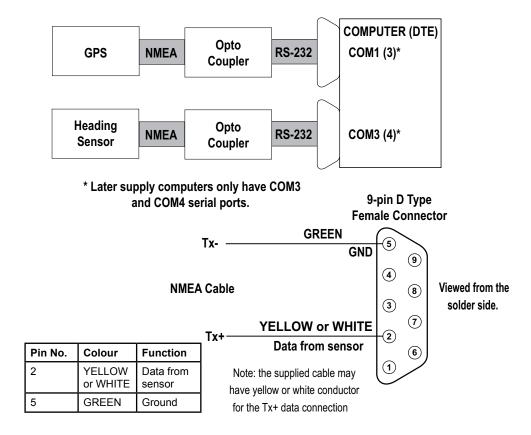

Figure 20 - NMEA Connections and Pin out Diagram

| NMEA<br>Sentence | Description                                                        |
|------------------|--------------------------------------------------------------------|
| ATT              | True heading, pitching, rolling (Furuno proprietary sentence)      |
| GGA              | Global positioning system (GPS) fix data.                          |
| GLL              | Geographic position, Latitude and Longitude                        |
| GNS              | GNSS fix data                                                      |
| HDM              | Magnetic Heading (obtained by adding magnetic variation to HDT)    |
| HDT              | True Heading                                                       |
| HVE              | GPS antenna up-down motion amplitude (Furuno proprietary sentence) |
| ROT              | Rate-of-turn data                                                  |
| VDR              | Set and drift                                                      |
| VTG              | Course over ground and ground speed                                |
| VHW              | Water speed and heading                                            |
| VBW              | Dual ground/water speed                                            |
| ZDA              | Time and date                                                      |

Table 3 - NMEA Sentences

www.enl.co.nzwww.enl.co.nz Doc. P/N: IM\_WMB80F\_SYS

Version: V1.1

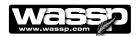

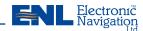

# **Shuttle PC**

The WASSP system is supplied with a Model SG31 Shuttle PC.

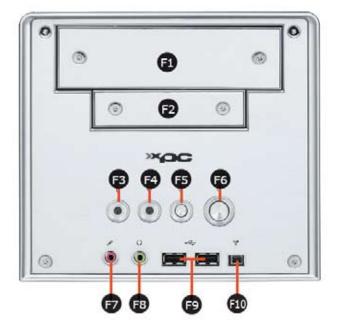

- F1. 5.25" Bay
- F2. 3.5" Bay
- F3. HDD LED
- F4. Power LED
- F5. Reset
- F6. Power Switch
- F7. Mic
- F8. Headphone
- F9. USB2.0 Ports
- F10. Mini IEEE1394

Note: The Shuttle PC front may be black, not silver as shown..

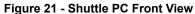

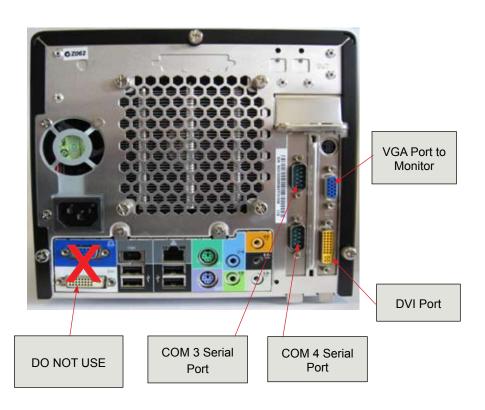

Figure 22 - Shuttle PC Rear View - connections

Doc. P/N: IM\_WMB80F\_SYS

Version: V1.1

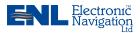

Page 32 of 67

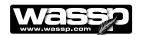

# Software Installation

Your WASSP system is supplied with the following software fully pre-loaded onto the computer:

- Windows XP operating system and all device drivers required by the WMB-80F Sonar system.
- ▶ WMB-80F Sonar system software program.

# Re-installing the WMB-80F System Software Program

Before re-installing the WMB-80F software program you need to start up the system. See Start Up / Shut Down Procedures on Page 56.

If you have to re-install the WMB-80F system program on to your computer:

- Start your WASSP computer.
- Close the WASSP application software.
- ► Check that your WASSP dongle is unplugged. If not, unplug it now.
- ▶ Plug the WASSP dongle back in again.
- ▶ Wait a few seconds for the install wizard to start up.
- ▶ When the Auto Run box removable disk appears, select "Open with Windows Explorer"
- Select "Setup.exe" and "run"
- ▶ When finished double-click the WMB-80F icon on your desktop.

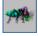

# **User Dongle**

To run the system, you must connect the supplied WMB-80F user dongle. If you do not have a dongle attached to the system you will not be able to run the WMB-80F program with transceiver input or GPS input. The software prompts you that a dongle is not connected.

If operating without a dongle you can play recorded WMB-80F data files, regenerate contour maps, and view the five displays. The mode button has the text DEMO to show that you cannot operate the transducer or transceiver.

If you attach a dongle after running the WMB-80F software program, restart the WMB-80F program.

For a complete description of the WMB-80F Multi-beam Sonar System program functions, refer to the WASSP Operator Manual.

Doc. P/N: IM\_WMB80F\_SYS www.enl.co.nz

> Version: V11

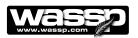

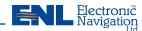

# **Satellite Compass Software Set Up**

If a satellite compass is used as the positioning sensor it must be selected in the WMB-80F program. Follow the steps below to set the user interface up for an SC-30 satellite compass:

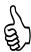

Note: The transceiver does not need to be running to set up the SC-30 as the satellite compass.

#### STEP PROCEDURE

#### **SCREEN**

With the WMB-80F program running, click the System Configuration Utility icon on the Menu task bar.

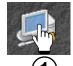

The System Configuration Utility window opens.

# 2 Click Technician.

The Technician Utility box appears.

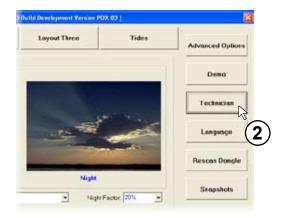

3 Click Ship Setup.

The **Ship Setup Options** box appears.

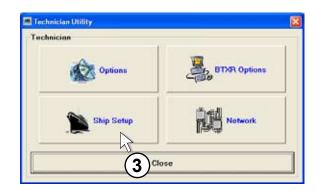

Doc. P/N: IM\_WMB80F\_SYS

Version: V1.1

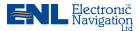

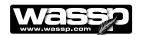

#### STEP PROCEDURE

#### **SCREEN**

- In the General tab, click the Heading Type drop down list and select SC30/SC50 from the list.
- 5 Click the Positioning Sensor drop down list and select Furuno SC50 from the list.
- 6 Click the Motion Sensor drop down list and select Furuno SC50 from the list.
- 7 Click Close.

The Ship Setup Options box closes.

- 8 In the Technician Utility box, click Close.
  The Technician Utility box closes.
- 9 In the System Configuration Utility box, click Close.

The **System Configuration Utility** box closes, displaying the user interface screen again.

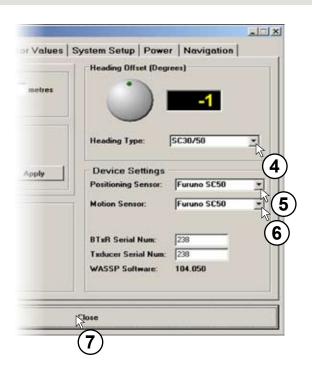

# **Software / Firmware Upgrades**

Software / Firmware upgrades are supplied on a CD, USB memory stick or via download from the Internet. When you run the new install programme, the WMB-80F Install.exe program automatically performs a system check and compares the current versions of software and firmware against the versions in your system.

Depending on the versions of software and firmware installed in your system, the install program has a number of responses:

If the install program supports the versions detected in your system then a box is displayed similar to this:

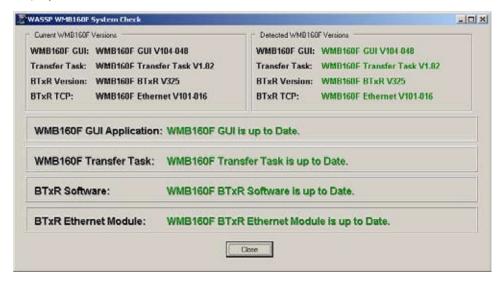

Figure 23 - WMB160F System Check Screen

Doc. P/N: IM\_WMB80F\_SYS

Version: V1.1 Issue Date: 15 Dec 2009

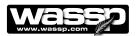

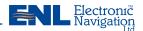

If the install program supports the versions detected in your system, **but the BTxR is not connected**, then a box is displayed similar to this:

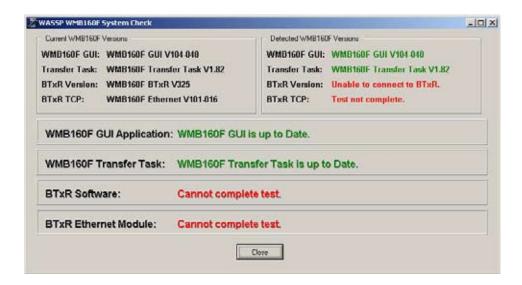

If, while the system check is running, multiple copies of the WMB-80F system software and firmware are detected, an Information box informs you of this and states that it is using the last one for comparison.

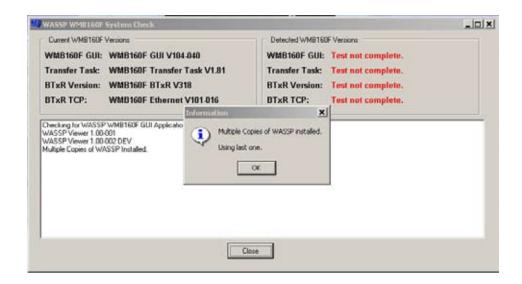

As the installer will use the first WMB-80F application installed, which may be the wrong one, it is usually better to click OK and then remove all existing copies from your system before going any further.

This is not an issue if there is only one WMB-80F application installed.

Doc. P/N: IM\_WMB80F\_SYS

Version: V1.1

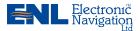

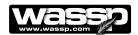

If the install program does not support the versions detected in your system (existing system is older than the install program supports, or older USB version is still running), then a box similar to one of these is displayed:

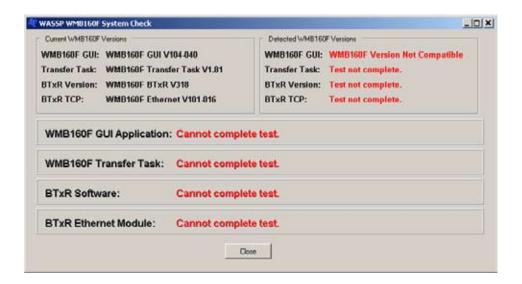

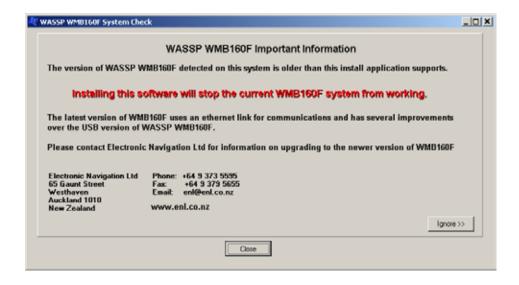

Doc. P/N: IM\_WMB80F\_SYS

Version: V1.1

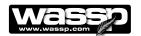

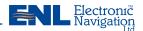

After the system check has been performed and you have closed the System Check box, the install program user interface displays. The following four buttons are available for installing or upgrading your system. These are:

- ▶ New Install.
- ► Check System.
- Update BTxR.
- ▶ Update GUI.

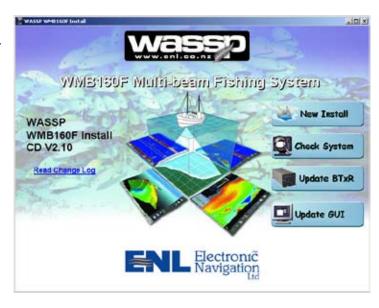

Click the **Read Change Log** link to open a description of the system changes that have occurred to update the system to this version.

### **New Install**

Clicking the **New Install** button displays a **Warning** box.

This box informs you that performing a new install will overwrite existing setup information and your configuration settings will be lost. It also requests that you remove any previous WMB-80F installations before continuing.

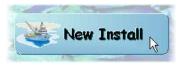

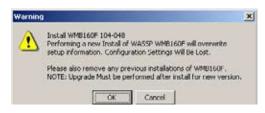

Clicking OK displays a setup wizard that allows you to install the latest version of the WMB-80F system. Follow the steps to install.

## **Check System**

Clicking the **Check System** button performs a system check (Figure 24) identical to the system check performed when you opened the install program.

Use Check System to confirm that your software and firmware are up-to-date after an install or upgrade.

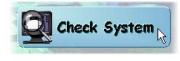

Doc. P/N: IM\_WMB80F\_SYS

Version: V1.1

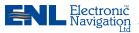

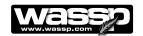

## **Update BTxR**

Clicking the Update BTxR button displays a BTxR Update box with the following update options available:

- ▶ Update BTxR Code.
- Update Ethernet Module.
- Update BTxR Code From File.

## Update BTxR Code

Clicking this button starts the update process and automatically selects the BTxR code from the installation software.

## **Update Ethernet Module**

Clicking this button starts the Ethernet module update process.

## Update BTxR Code From File

This button performs the same function as the Update BTxR Code button, but allows you to browse for the specific file you want.

## **Update GUI**

Clicking the Update GUI button displays a Warning box.

This box requests that you make sure the WMB-80F is not running while performing the GUI update and transfer task.

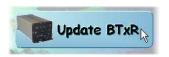

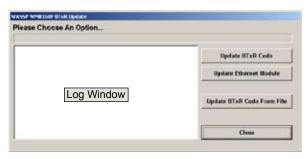

Clicking one of these buttons starts a process that is logged in the log window.

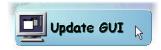

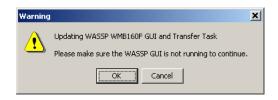

If the GUI is not running, clicking OK automatically starts updating the GUI software.

IM\_WMB80F\_SYS Doc. P/N:

> Version: V1.1

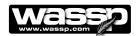

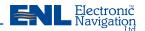

## Pre-commissioning Procedures

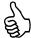

Note: The computer must be started before the satellite compass.

Pre-commissioning procedures consist of ensuring the required software is loaded and the display and network settings correctly set. This is generally only required if the supplied computer settings have been changed or another computer installed.

## **Required Software**

- Windows XP.
- ▶ Latest graphics drivers for your graphics card.
- ▶ WASSP WMB-80F program version 48.

## **Required Display Settings**

- 1) If running, close the WASSP WMB-80F program.
- 2) Right-click in the Windows desktop and click **Properties**.
- 3) Click the **Settings** tab.
- 4) In the **Colours** drop down box, set the colour to 32 bit.

## **Recommended Display Settings**

- 1) Set the screen resolution (**Screen area**) to 1024x768.
- 2) Click the Screen Saver Tab
- 3) Select Screen Saver (None).
- 4) Click the **Power...** button.
- 5) Configure the power management settings so the monitor and hard disks never turn off automatically.
- 6) Click **OK** (to close the **Power Options Properties** box).
- 7) Click **OK** (to close the **Display Properties** box).

## **Network Settings**

If using an Ethernet WMB-80F version you must ensure the LAN settings are correct.

- 1) In the Control Panel, open Network Connections.
- 2) View the Properties of the Local Area Connection that the WMB-80F is connected to.
- 3) Select Internet Protocol (TCP/IP) (install if not present).
- 4) Click Properties. Select Use the following IP Address and input the following:

 IP address:
 192.168.65.10

 Subnet mask:
 255.255.255.0

 Default gateway:
 (leave blank).

- 5) Click **OK** (to close this window).
- 6) Click **Close** (to save these settings).

Doc. P/N: IM\_WMB80F\_SYS

Version: V1.1

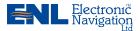

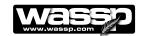

## **Serial Transfer Task Settings**

The Serial Task Transfer box has two tabbed pages for configuring serial transfer settings:

- ▶ NMEA Settings tab page. See Figure 24.
- ▶ WASSP Settings tab page. See Figure 25.

The NMEA and WASSP tabbed pages allow you to configure a number of NMEA and WMB-80F set up and communication port settings.

To open the Serial Task Transfer box and enter the NMEA and WMB-80F set up and communication port settings:

- Right-click the Serial Transfer Task icon on the Windows Task bar.
- 2) Click Setup.

The Serial Transfer Task box opens.

 In the NMEA Settings and WASSP Settings tabbed page configure the Network Setup and NMEA Com Port Settings.

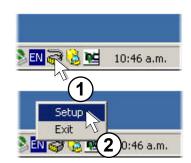

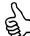

Note: If the Serial Transfer Task icon is not available on the Task Bar, click Start > Programs > WASSP WMB160F Transfer Task.

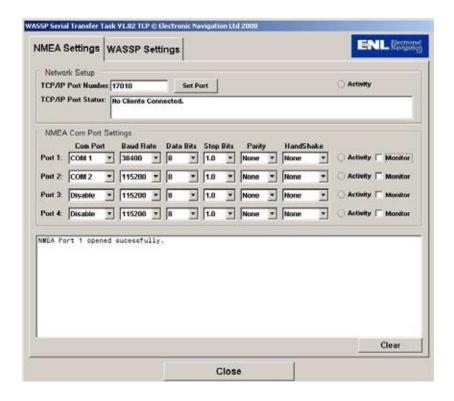

Figure 24 - NMEA Settings Tabbed Page

Doc. P/N: IM\_WMB80F\_SYS

Version: V1.1

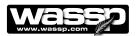

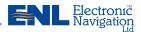

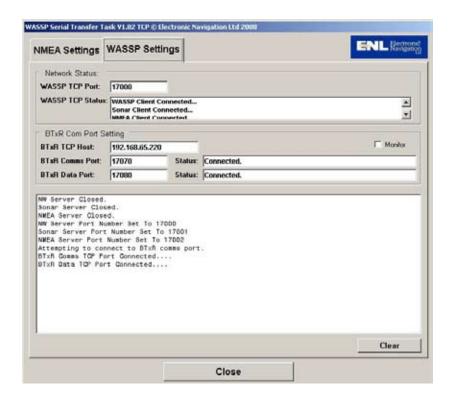

Figure 25 - WASSP (WMB80F) Settings Tabbed Page

Doc. P/N: IM\_WMB80F\_SYS

Version: V1.1

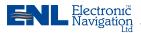

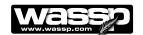

## Commissioning Procedures

Commissioning should be performed by a trained WMB-80F technician immediately after installation of the system.

The commissioning procedures are designed to be carried out in sequential order. If a test fails, fix the system until that test can be completed satisfactorily before continuing. Failure to do this may invalidate the commissioning procedure. Commissioning procedures are divided into two sets:

- ▶ Dockside Tests.
- Sea Trials.

### A. Dockside Tests

The first part of the commissioning procedures requires a number of **dockside tests** to confirm that the WMB-80F system is installed and operating correctly, before actually taking to sea.

## **Ship Measurements**

Take measurements on the vessel between the vessel's reference point, the GPS antenna, and the transducer's receiver face. These measurements must be as accurate as possible. The accuracy of these measurements has a direct effect on the accuracy of depth soundings. Enter these values in the spaces below, and on the **Offset Corrections** tab in the **Ship Setup** box. See Figure 26:

| Transducer Tx Depth (Draft) Displacement:    | <b>A</b> | m |
|----------------------------------------------|----------|---|
| GPS X Displacement from reference:           | <b>B</b> | m |
| GPS Y Displacement from reference:           | <b>©</b> | m |
| GPS Z Displacement from reference:           | <b>D</b> | m |
| Transducer Tx X Displacement from reference: | <b>3</b> | m |
| Transducer Tx Y Displacement from reference: | <b>6</b> | m |
| Transducer Tx Z Displacement from reference: | <b>©</b> | m |

www.enl.co.nz Doc. P/N: IM\_WMB80F\_SYS

Version: V1.1

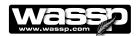

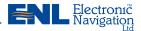

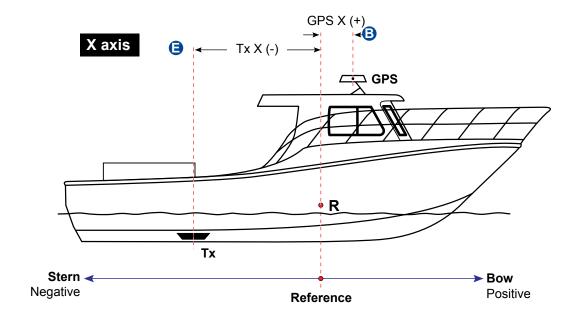

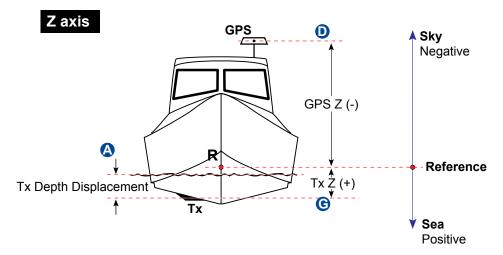

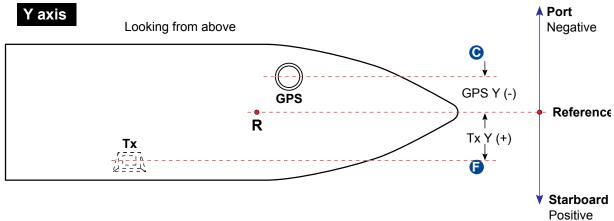

Figure 26 – Ship Measurements Diagram

Doc. P/N: IM\_WMB80F\_SYS

Version: V1.1

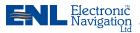

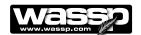

## Advanced Technician Utilities

The Advanced Technician Utility forms part of the System Configuration Utility. The advanced set up operations are only accessible when a technician's dongle is connected to the P.C. and should only be performed by a trained technician.

The advanced set up options do not help the system operator to use the system. Any changes made to the options are more likely to hinder operation. They are mainly available to allow advanced diagnosis of the system and to help troubleshooting any problems it may have.

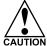

These functions can adversely affect the performance of the WMB-80F system. Read this section carefully as any changes you make TION may not be recoverable.

To enter the system configuration utility. See Figure 27:

1) Click the System Configuration Utility button.

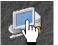

The system configuration utility window opens.

2) Click Technician.

This opens the Technician Utility box.

3) Click Options.

This opens the Options box.

4) Click BTXR Options

## **Advanced Technician Options**

By default, the advanced technician options are pre-configured to optimal settings. Caution is advised as changing these options can drastically affect the performance of the WMB-80F system.

The Beam Forming and Data Decimation dialog boxes provide a list of the default values to enable a technician to return the system back to its factory settings if it becomes necessary. The default values are:

| FFT Window:                     | DolphChebychev. |
|---------------------------------|-----------------|
| Suppression                     | -30 dB.         |
| Depth for 2:                    | 20.             |
| Depth for 4:                    | 80.             |
| Integration Factor 1:           | 2.              |
| Integration Factor 2:           | 2.              |
| Integration Factor 3:           | 2.              |
| Percent Water Column to Ignore: | 3.0             |
| Maximum Gap Acquiring width:    | 4               |
| Maximum jump for WMT v. Depth:  | 30%             |

Doc. P/N: IM\_WMB80F\_SYS www.enl.co.nz

Version: V11

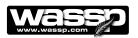

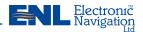

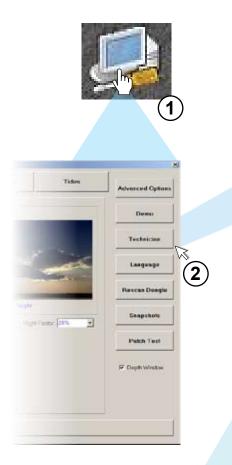

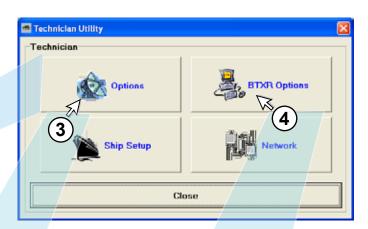

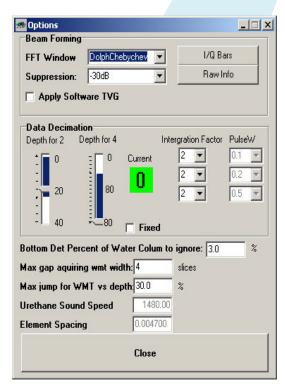

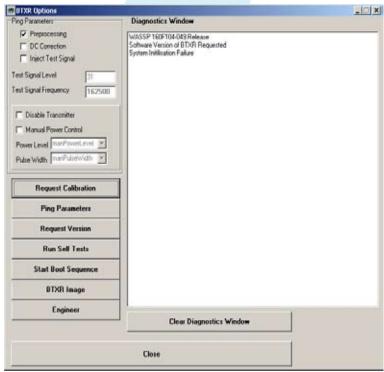

Figure 27 – Technician Utility – Showing Options Available with a Technician Dongle Connected

Doc. P/N: IM\_WMB80F\_SYS

Version: V1.1

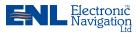

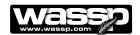

The remaining data values shown in the **Options box** are for information only and cannot be changed.

The **Beam Forming** dialog box also provides access to two ways of visualizing the information collected from the transducer. These are the I/Q Bar Graphs and Raw Information Graph. See Figures 28 and 29 for details.

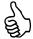

Note: The I/Q Bars and the Raw Info boxes can also be accessed directly by clicking the Advanced Options button. See Figure 32.

## **BTXR Options Box**

The **BTXR Options** box provides the installing technician with a number of additional diagnostic tools to help with troubleshooting installation problems.

Request Calibration forces the BTxR to perform a new calibration routine

**Ping Parameters** reloads the BTxR with the default set of ping parameters.

**Request Version** provides a read-out of the current WASSP software version plus the DSP Board software revision and NetBurner software revision numbers.

**Run Self Tests** is not currently functional. Running this test will not do any harm, but the test results have no meaning.

**Start Boot Sequence** performs a "warm start" on the BTxR - i.e. the BTxR will run through the same start-up sequence but without turning the power off and on.

BTXR Image is used to load a new version of the BTXR firmware.

**Engineer** - This option should not be used. **Do not** make any changes to any of the parameters in this box.

Doc. P/N: IM\_WMB80F\_SYS

Version: V1.1

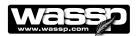

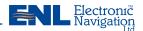

## **WMB-80F Program Settings**

1) Start the transceiver and run the WMB-80F program. See **Start Up / Shut Down Procedures** on Page 57.

With the transceiver ON, configured and connected correctly, the system should now be ready to acquire data.

- 2) When displaying **TX**, click the **Mode** button to begin pinging.
- 3) Check that the button animates to show transmission is in progress.

## **Commissioning Test 1: Channel Gain**

The **I/Q Bar Graph** is used to diagnose issues with the transducer. In general operation the I/Q graph is mostly unreadable, although any major problems with any of the transducer elements would be reasonably easy to spot (such as one of the channels not being connected to the receiver board).

The **Channel** drop down box allows for a channel to be selected to form a reference for the other channels. The top bar graph is a double sided bar graph referenced to the selected channel. The lower bar graph is an absolute bar graph of the value received on that channel. As the data comes in throughout the duration of a ping, the display instantly changes. The **I channel** is displayed in LIGHT BLUE and the **Q channel** is displayed in GREEN. The letters along the lower axis are directly linked to the respective 26 channels on the receiver board and the transducer elements. The slider bar to the right of the bars controls the gain of the display. UP increases the gain, while DOWN decreases the gain. See Figure 29.

- 1) Click the **I/Q Bars** button in the **Beam Forming** box. If the **I/Q Bars** box is blank, then the WMB-80F system is not acquiring data.
- 2) Use the **slider bar** on the side of the box to adjust the lower 52 bars so that they fill about a third of the form height.

Ensure there are no extreme (more than 200%) changes in signal strength across the channels. The display should update regularly and the values should fluctuate, but if any bars are full ON or full OFF there is a problem that you need to resolve before continuing.

The source of problems identified in this test is most likely to be in the connections from the transducer cable into the transceiver receiver board. If a wire/connector is loose or has lost some of its insulation you will likely see a blank or very high channel.

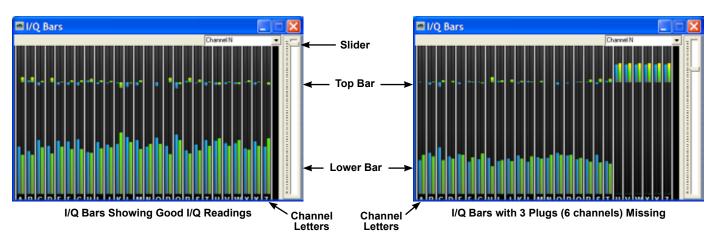

Figure 28 - I / Q Bar Graphs

Doc. P/N: IM\_WMB80F\_SYS

Version: V1.1

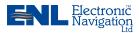

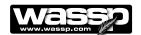

## Commissioning Test 2: Channel Signal Function

The **Raw Beam Info** tab shows a voltage graph of signals received over a single ping. The sliders at the bottom of the box allow you to change the horizontal resolution of the graph, allowing you to fit signals onto the screen that would otherwise be lost off the end of the screen.

You can select the desired channel from the Channel box. The slider on the righthand side of the box allows you to modify the gain of the graph. The screen in Figure 30 shows a typical transmission pulse with a reasonably weak bottom return, which is a typical shape. When functioning correctly, all 26 channels should display very similar information to each other.

Click the Raw Info button on the technician Options box to open the Raw Info box. Click the Raw Beam Info tab. Adjust the gain and range of the graph so that the graph's maximum range only just fits on the axis. The graph should have a small ripple at the beginning followed by a relatively blank period and then a strong pulse with a rippling tail. This strong pulse is the return from the seafloor. Use the selections in the Channel box to view channels A to Z. Check that all of the channels have similar shaped waveforms on them. If any have non random noise, significant DC offsets or are without the correct general shape, resolve these problems electrically (check connections).

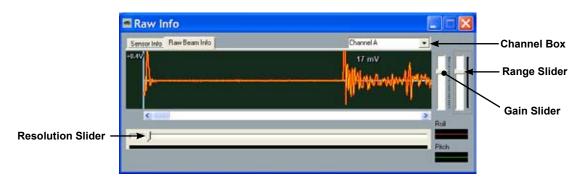

**Expected Waveform Shape** 

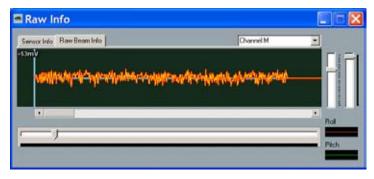

**Abnormal Waveform Shape** 

Figure 29 - Channel Signal Function Diagram

Doc. P/N: IM\_WMB80F\_SYS

Version: V11

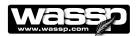

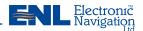

## **Commissioning Test 3: Electrical Noise**

Before running the following tests, with the advanced technician **Options** box open, make the following changes if necessary. See Figure 31 below:

- 1) Set the **FFT Window** to: DolphChebychev.
- 2) Set the **Suppression** to: -30 dB.
- 3) Set the three **Integration Factor** boxes to: 2.

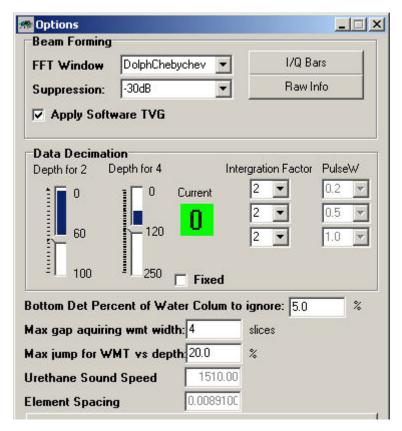

Figure 30 - Options Box

Close the **Options** and **Advanced Options** boxes and then carry out the following. See Figure 31:

- 1) Open a Sonar display as a full screen display.
- 2) Enable manual range control on the **Range Control Knob** and change the range dial to 90 m.
- 3) Change the gain to 30 on the **Gain Control Knob**.

Check the centre line of the Sonar display for a consistent signal. If present this is evidence of noise signals common to all channels. If this noise can be clearly seen as more than a faint blue-white vertical line on the display, it is likely that all of the receiver channels are picking up electrical noise. If the display is relatively clean move to the next test. The most likely cause of noise problems is incorrect termination of the transducer cable grounding and screening.

Doc. P/N: IM\_WMB80F\_SYS

Version: V1.1

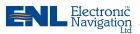

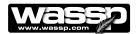

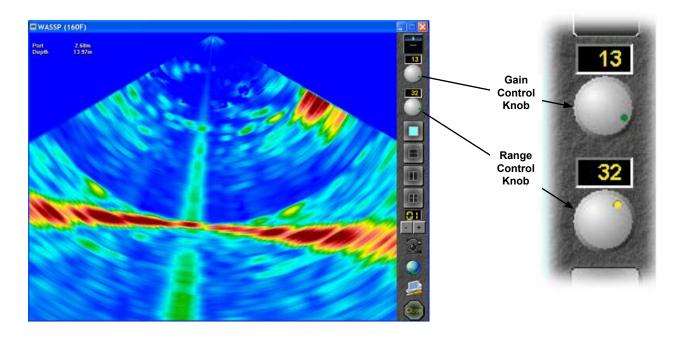

System with Significant Electrical Noise

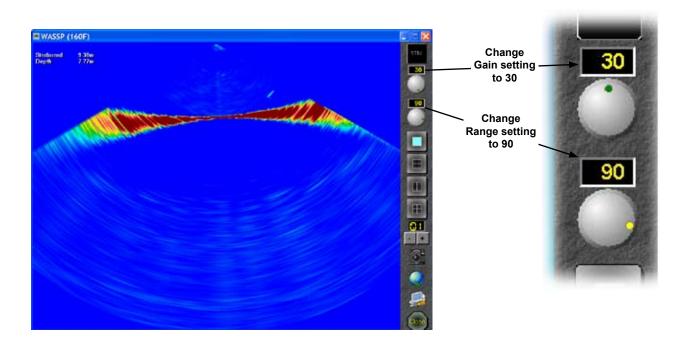

**System with Low Noise** 

Figure 31 – Electrical Noise Level Indications on Sonar Display

Doc. P/N: IM\_WMB80F\_SYS

Version: V1.1

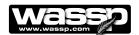

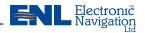

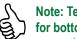

Note: Test 4 is also required for bottom detection to track correctly.

## **Commissioning Test 4: Side Lobe Levels**

Minimisation affects the translation of echoes to lateral (athwart - both sides) positions on the display. The individual elements of the transducer receive an echo at minutely different times and amplitudes. These differences are used to determine where the display should represent this echo. Minimisation affects one of the parameters used in this calculation. If the setting is too low there will be excessive side lobes, meaning echoes will be spread too wide. If this setting is too high then some echoes will be suppressed. **Values of 2000 to 10,000 work best**.

In the Sonar display, check the side lobes. This is best checked in a minimum of 10 metres of water below the transducer with power level set to ≈4 to 7, any less and it will be difficult to see a problem. Side lobe levels should be YELLOW/BLUE while the seafloor is RED with Minimisation at 0. Set the Minimization at a level as low as possible, but where the side lobe levels are negligible on the display. This value should be between 2000 and 10,000. See Figure 33.

If Minimisation set to 10,000 does not totally remove all side lobe signals on the sonar display it is possible something is wrong. Confirm that the transducer has been mounted so that there is no obstruction to either the 120° transmission angle or the face of the receiver array. (Refer Figure 2). If the keel of the boat obscures the 120° angle you may need to conduct this test at sea.

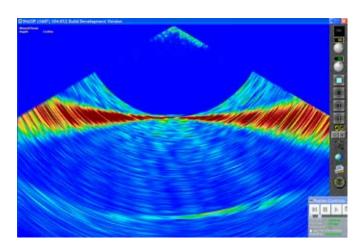

No Minimisation

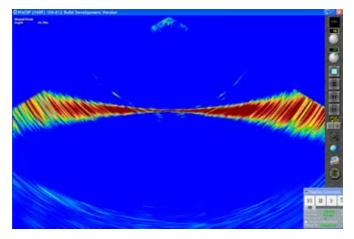

**Light Minimisation** 

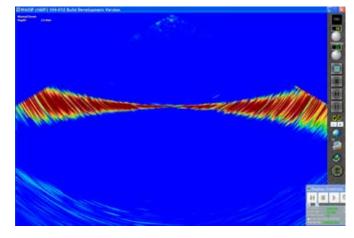

**Full Side Lobe Suppression** 

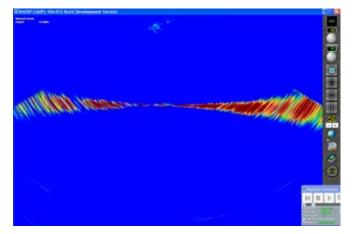

**Too Much Minimisation** 

Figure 32 - Side Lobe Levels

Doc. P/N: IM\_WMB80F\_SYS

Version: V1.1

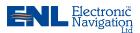

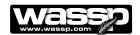

## **Advanced Options:**

Default values for the Advanced Options are:

Interference Filter: Enabled

Minimisation: 3000

Smoothing: 2

Clutter: 0

Interference Filter - The Interference Filter enables reduction in interference caused by other ultrasonic sub-sea acoustic devices such as sounders. It also provides some noise filtering. It is recommended that the interference filter be left on if you have another sounder or sonar on your vessel that operates at the same time as the WMB-80F.

Set the Interference Filter Level to high when encountering strong interference, and low when the interference is weak.

**Smoothing** - Smoothing only affects the single beam view. It allows averaging of the individual seafloor samples in the fore-aft direction to eliminate the quantised or pixelated effect that would otherwise be visible on the single beam view. Generally, the best value for smoothing is 2.

**Minimisation** - This term is used to describe the filtering process used to remove sidelobe signals. Sidelobe generated signals show up as a ring on the sonar view where the transmission pulse first strikes the seafloor, or as a mirror of features on either port or starboard.

Sidelobe generated features can confuse the sonar picture making it hard to interpret. Too much minimisation can also distort the sonar image. See Figure 33.

**Clutter** - Clutter describes the filtering process used to remove low level (noise) signals. The control sets the threshold for the minimum signal level that will be displayed. Caution - do not set too high a value of clutter or detail will be lost. The default value for Clutter is 0.

Normalise Sonar Displays - Ticking the Normalise Sonar Displays check box boosts the overall system gain to compensate for the weaker signal returns when working in deeper water. This effectivley gives a "brighter" bottom display. Default condition is box unchecked.

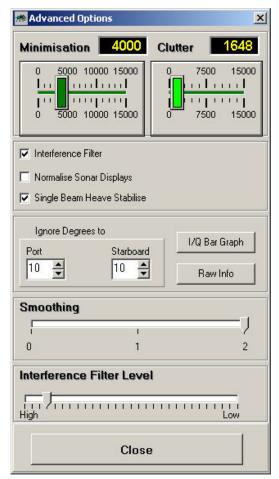

Figure 33 - Advanced Options Box

Doc. P/N: IM\_WMB80F\_SYS

Version: V1.1

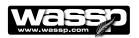

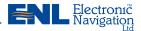

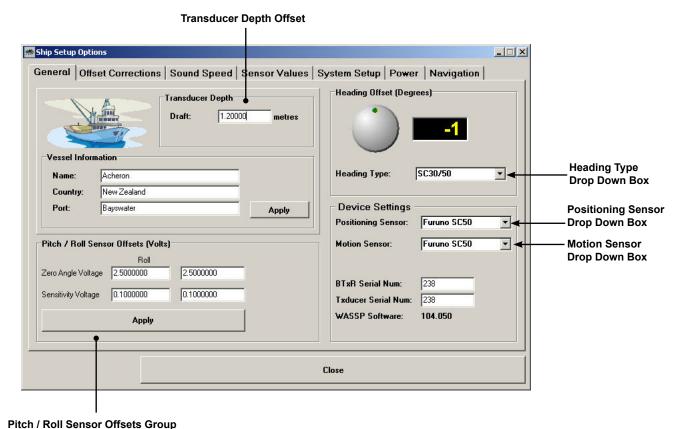

.....

Figure 34 – Sensor Selection Settings

## Commissioning Test 5: Sensor Selection

In the **Ship Setup Options** box, click the **General** tab to select the appropriate **Heading Type**, **Positioning Sensor**, **Motion Sensor** and any magnetic offset if using HDG. If an analog roll sensor is connected to the transceiver (**Pitch / Roll Sensor Offset**), enter the **Zero Angle Voltage** and **Sensitivity Voltage** values. See Figure 35.

Return to the user interface (main display) and select the contour view. If the NMEA settings are correct a small boat icon in the centre of the contour view screen will display with a YELLOW heading line.

### Commissioning Test 6: Heading (Yaw) Offset

If possible use a known gyro compass or magnetic device along with known magnetic deviation to calculate the ships heading accurately (within 1°). Compare this value with the **Heading** value shown in the **Text Box** at the top left of the user interface. If these values are different apply a heading offset to compensate in the **Heading Offset** group box in the **General** tab. See Figure 36.

The system is now ready for sea trial commissioning procedures. This requires the vessel to leave the dock and perform some basic manoeuvres. The deeper the water the more accurate the tests can be. Aim for at least 20 metres of water.

Doc. P/N: IM\_WMB80F\_SYS

Version: V1.1

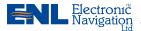

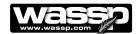

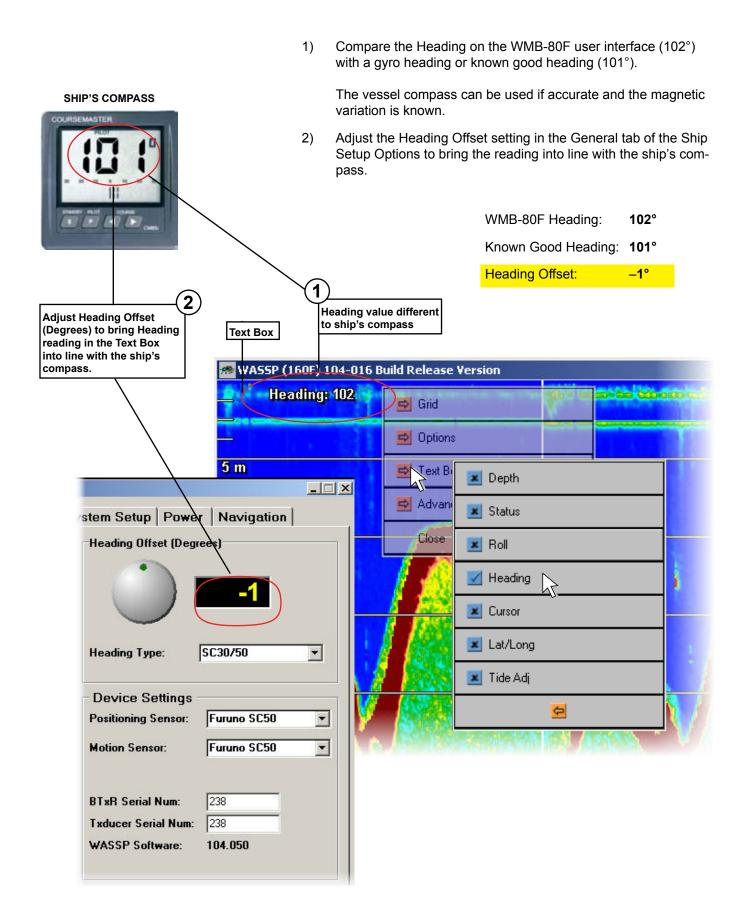

Figure 35 - Heading Offset Settings

Doc. P/N: IM\_WMB80F\_SYS

V1.1 Version:

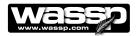

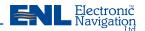

## **B. Sea Trials**

The second part of the commissioning procedures requires taking the vessel on a short **sea trial**.

## Sea Trial Commissioning Step 1: Array Polarity

With the WMB-80F running and displaying the sonar view, determine if the right side of the sonar display shows topography that is on the starboard side of the vessel.

If you are unsure of the nature of the sea floor you will need to find a feature such as a rock, bank or significantly sloped sea profile. Use the contour view to navigate and cross your own track in opposite directions over this feature. If the display seems incorrect, change the polarity of the **Swap Array** check box in the **Ship Setup Options**, **Sensor Values** tab and record the new value below. See Figure 37.

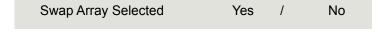

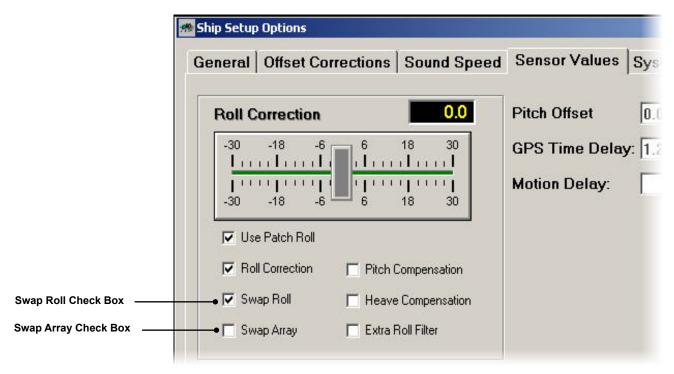

Figure 36 - Swap Array and Swap Roll Check Boxes

## Sea Trial Commissioning Step 2: Roll Correction Polarity

Watch the **sonar** view carefully when the vessel is subject to some roll. Once the patch test (see Step 3 and Figure 38) is completed, if the roll polarity is correct the sea floor shown on the **sonar** view should stay steady as the vessel rolls. If the roll polarity is not correct, the roll of the **sonar** display will double what is actually present. If you are unsure, compare the results with the **Swap Roll** check box selected and then deselected.

Note the correct polarity value below and leave the **Swap Roll** check box in that state.

Swap Roll Selected Yes / No

Doc. P/N: IM\_WMB80F\_SYS

Version: V1.1

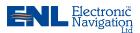

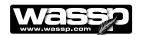

## Sea Trial Commissioning Step 3 : Patch Test (Roll Correction)

Carry out the following patch test. This test has been automated and the software will calculate the value of roll correction and store this value. Before proceeding, check and confirm that there is a tick in the "Use Patch Roll" box, Ship Setup Options -Sensor Values tab. See Figure 37.

It can be quite hard to perform a patch test in some vessels. Generally the more room you have, the easier it will be to get the paths overlapping in exactly opposite directions. Look at the screen shots in Figure 38 for guidance. Note: The patch testing needs to be performed at a depth of at least 15 metres over an area of smooth flat seafloor.

- 1) Set the screen display (user interface) to contour view.
- 2) Find a straight clear area of water at least a 500 metres long.
- In the System Configuration Utility, click on the box marked "Patch Test" and 3) follow the instructions on the bottom of the screen.
- Drive the vessel at a constant heading for a few hundred metres until the 4) Patch Test screen requests a 180 degree turn.
- Turn the vessel around and head down the exact same path in the opposite 5) direction. Use the Contour view to assist and note the course information shown on the bottom of the screen.
- 6) Follow the previous track as close as possible until you reach the point you started the first line from. At this time the prompt information on the bottom of the screen will advise that the patch test is complete.
- 7) Exit the Patch Test and check in the Ship Set-Up Options Screen under Sensor Values that a value for "Roll Correction" has been saved - See Figure 37.
- Exit the Ship Set-UP Screen. 8)

www.enl.co.nz

Doc. P/N: IM\_WMB80F\_SYS

Version: V11

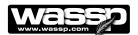

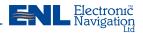

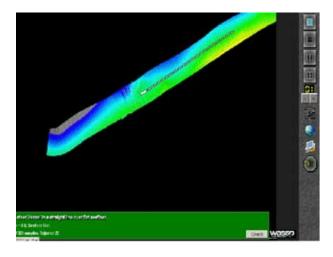

## 1. FIRST PASS

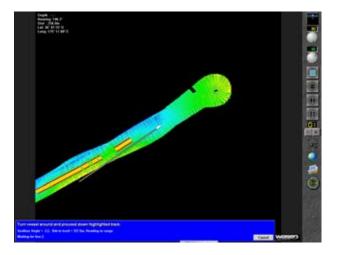

3. SECOND PASS

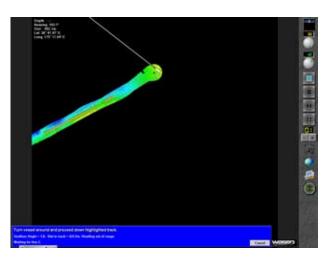

2. TURN

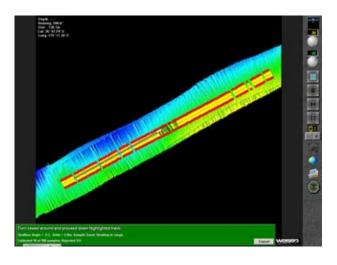

4. ENDING SECOND PASS

Figure 37 – Example Patch Test Screen Shots

Doc. P/N: IM\_WMB80F\_SYS

Version: V1.1

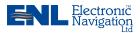

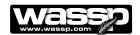

## Sea Trial Commissioning Step 4 : Setting Sidescan Backscatter Gain Limit:

- 1) Set the screen display (user interface) to **Sidescan** view.
- 2) Find a straight clear area of water at least a 500 metres long over sea bed with a rocky bottom (this will give high backscatter return).
- 3) Right click in the sidescan view window to open the options box and click on "gain" to open the Sidescan Gain settings box. This will allow you to adjust the gain factor for the sidescan backscatter view.
- 4) Drive the vessel at a constant heading for a few hundred metres over the rocky bottom.
- 5) Adjust the Sidescan Gain Threshold value up or down until the seafloor map is very dark except for small white areas where the highest backscatter is received.
- 6) Now adjust the Sidescan Gain slider control to give the desired picture. See figure 39 (next page) for an illustration of a correctly adjusted sidescan backscatter image.
- 7) When satisfied with the backscatter image, click on "Close" to close the Backscatter Gain adjust box. The settings will be automatically saved.

The Sidescan Gain control can be varied at any time without affecting the saved backscatter maps, but changes to the Sidescan Gain Threshold Limit after this commissioning set-up will alter the reference point for all sidescan backscatter values saved after the change

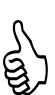

Note: Recommended Gain Threshold Setting for the 80kHz WASSP system is 63. Once set as part of this commissioning test, this should NOT be changed.

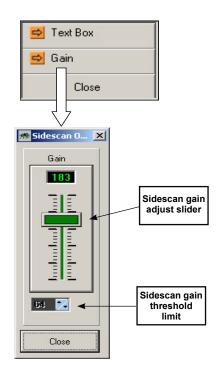

Figure 38 - Sidescan Gain Setting Box

Doc. P/N: IM\_WMB80F\_SYS

Version: V1.1

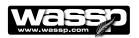

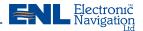

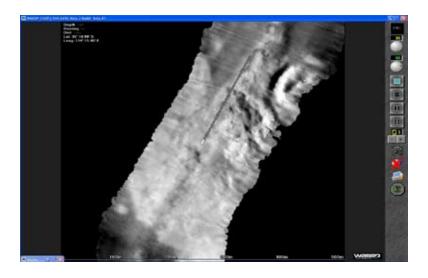

Figure 39 - Correctly adjusted sidescan image

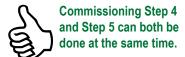

## Sea Trial Commissioning Step 5 : Setting Backscatter Gain Limits:

- 1) Set the screen display (user interface) to **Contour** view.
- 2) Find a straight clear area of water at least a 500 metres long over sea bed with a rocky bottom (this will give high backscatter return).
- 3) Right click in the Contour view window to open the options box and click on "Show BackScatter" to open the Backscatter Gain settings box. This will allow you to adjust the gain factor for the sidescan backscatter view.
- 4) Drive the vessel at a constant heading for a few hundred metres over the rocky bottom.
- 5) First adjust the Backscatter gain threshold limit to 63 (recommended setting for 80kHz WASSP systems).
- 6) To change the backscatter gain, two modes are available: Auto and Manual. The default setting is Auto and it is recommended that this be used to allow the software to set the backscatter gain based on the reflected backscatter energy.
- 7) Observe the backscatter image in the Contour view window and confirm that the backscatter image shows good bottom detail. Switch between Grey and Colour and again check the image.
- 8) If the Auto mode does not give the desired bottom image, selecting Manual mode allows you to choose a greater or lesser part of the backscatter energy spectrum. In Manual mode, hold the mouse cursor over the arrow symbols and drag the arrow up or down to change the gain values for Soft/ Steep bottom or Hard/Flat bottom. See Figure 40 below for an illustration of a correctly adjusted colour backscatter image
- 9) When satisfied with the backscatter image, click on "Close" to close the BackScatter Gain adjust box. The settings will be automatically saved.

The Backscatter Gain control can be varied at any time without affecting the saved backscatter maps, but changes to the Backscatter Gain Threshold Limit after this commissioning set-up will alter the reference point for all backscatter values saved before the change

Doc. P/N: IM\_WMB80F\_SYS

Version: V1.1

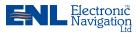

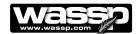

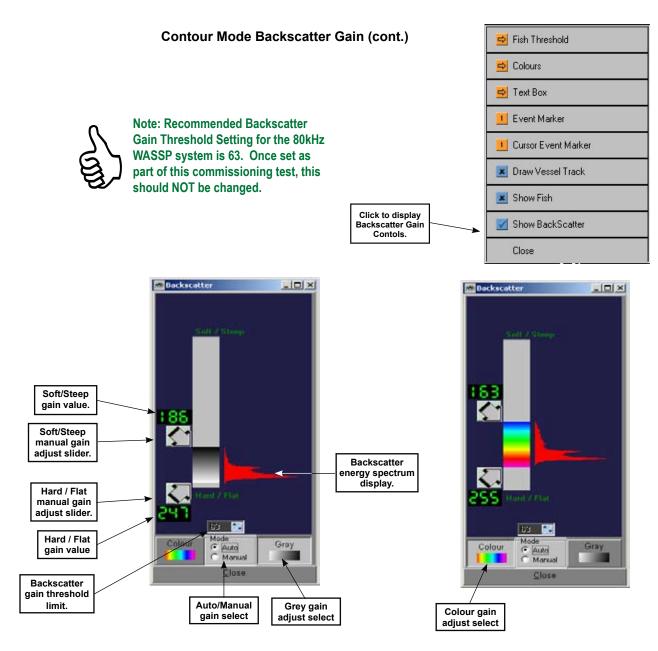

Figure 40 - Grey and Colour Backscatter gain adjust boxes.

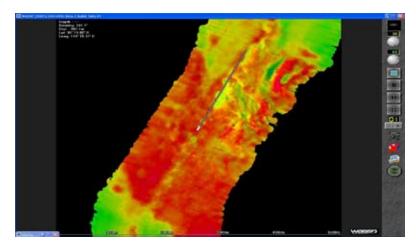

Congratulations this WMB-80F system is now officially commissioned.

Figure 41 - Colour backscatter image

Doc. P/N: IM\_WMB80F\_SYS

Version: V1.1

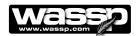

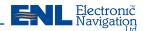

# Start Up / Shut Down Procedures

With all units installed, their cables connected, all software installed and the computer and satellite compass running, start the transceiver and carry out the following procedures:

#### STEP PROCEDURE

#### **SCREEN**

### 1 Turn on the power:

a. Press the POWER button on the transceiver.

The transceiver starts up and the STATUS lamp glows GREEN - this can take up to 30 seconds.

b. Turn on the computer.

In standard installations, the WMB-80F program self loads.

The program then performs a self-calibration (STBY button turns YELLOW). When the button turns BLUE it is ready to go.

If no dongle is found, a **Dongle Error**. box appears on the screen.

Ensure a dongle has been plugged into the computer's USB port and click **Retry**.

 Turn on the satellite compass according to the manufacturer's instructions.

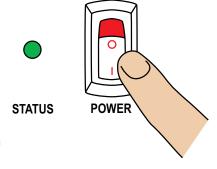

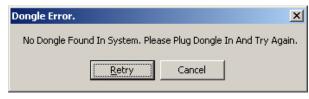

You can click **Cancel** and run a demo file from the System Configuration Utility.

## 2 Choose a display mode:

 Click the window layout button representing the screen layout you require:

### Single.

- 2-Horizontal Split Screen.
- 2-Vertical Split Screen.
- 4-Screen.
- Keep clicking the layout button you have chosen until the display mode or modes you require displays.

These can be reconfigured in the **System Configuration Utility**.

See Operator Manual OM\_WMB80F\_SYS for details.

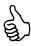

Note: It is usually easier to select the display modes after you have started transmitting, as you can see the actual modes displayed.

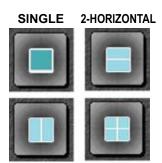

2-VERTICAL 4-SCREEN

Doc. P/N: IM\_WMB80F\_SYS

Version: V1.1

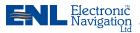

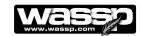

## STEP PROCEDURE

## 3 Transmit, receive:

a. Click the MODE button to switch from STBY (standby) to TX (transmit) mode.

When transmitting, the TX button animates showing a pulse being transmitted.

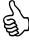

Note: The MODE button is disabled while playing back a demo file. While in the TX (transmit) mode a demo file cannot be played back.

### **SCREEN**

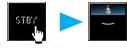

A RED counting TX button means that a ping was requested but no data was received. A new ping is sent every 5 seconds.

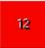

## 4 Set up the selected screen layout:

a. Right-click anywhere in the selected screen layout window.

A set of options appears.

b. Click the options you require.

## Example of right-click options

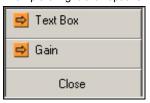

## 5 Perform the profiling operations you require:

See Operator Manual: OM\_WMB80F\_SYS for full details on operating the system.

## 6 Quit the WMB-80F program:

When you have completed your profiling operations:

- Click the MODE button to set the transceiver to standby.
- b. Click Close on the task bar.

The Exit System box appears.

c. Click OK.

All files opened by the system are closed automatically and the program shuts down.

- d. Shut down the computer following standard Windows procedure.
- e. Turn the transceiver OFF using the POWER button on the faceplate.
- f. Turn off the satellite compass according to the manufacturer's instructions.

The WMB-80F system is now shut down.

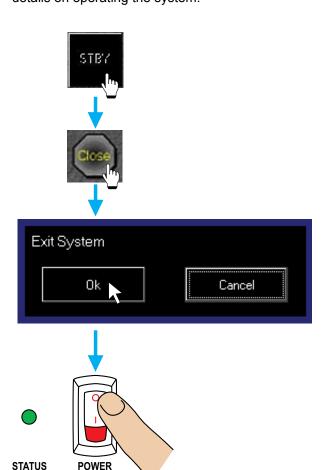

Version: V1.1

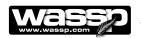

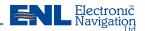

## **Troubleshooting**

If the WMB-80F program provides no data when you transmit, check the following:

▶ Ensure that all cables have been installed and connected correctly.

See Figure 19, WMB-80F Transceiver Interface Connections for details.

Software installation and settings.

See procedures for **Checking Software Installation** in the **WASSP Operator Manual**.

NMEA data sentences.

See Checking Software Installation procedures to check NMEA data sentences in the WASSP Operator Manual.

► For further troubleshooting assistance, refer to the **Frequently Asked Questions** (FAQ) section in the back of the **WASSP Operator Manual**.

Doc. P/N: IM\_WMB80F\_SYS

Version: V1.1

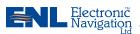

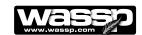

## **80kHz Transducer Dimensions**

The drawing below gives the overall dimensions of the WASSP WMB-80F Sea Chest Type Transducer. The recommended cut-out dimensions for a mounting plate are also shown.

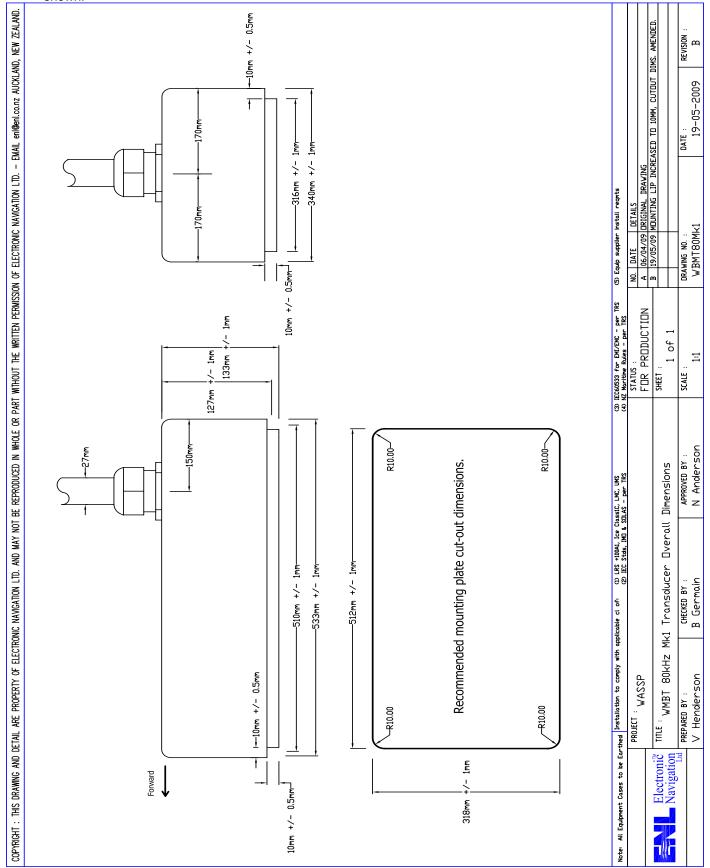

V1.1 Version: Issue Date: 15 Dec 2009

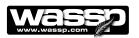

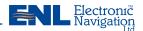

## **Transducer Mounting Under Hull**

The drawing below gives a suggested design for mounting the WASSP WMB-80F Sea Chest Type Transducer where through hull mounting is not possible. Contact ENL for a full size drawing.

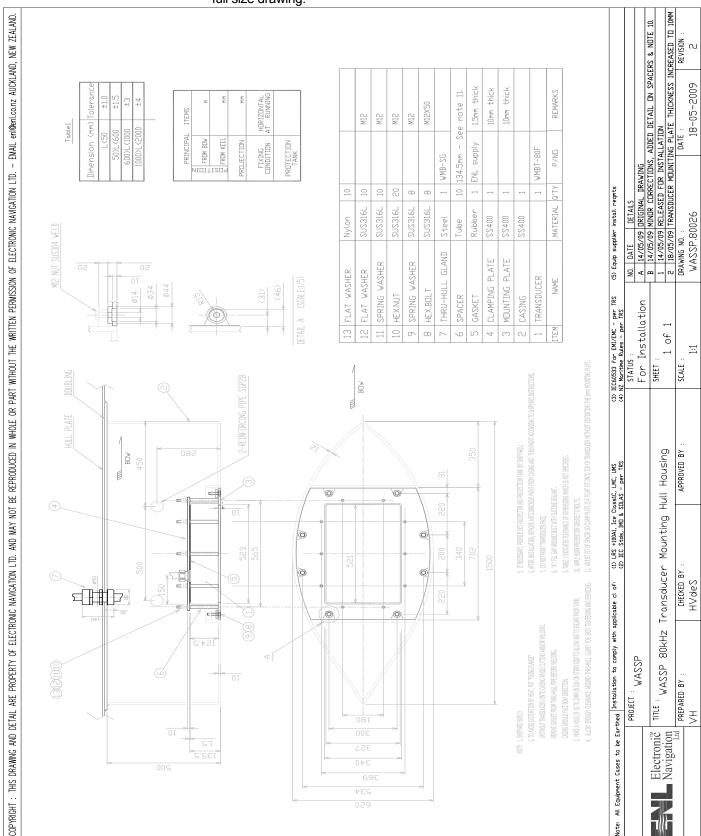

Doc. P/N: IM\_WMB80F\_SYS

Version: V1.1

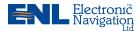

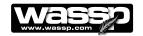

# **Index**

## **Symbols**

2-D & 3-D Zoom, 6

#### Α

**Advanced Technician Utilities, 44 Advanced Technician Options, 44** Array Polarity Switching, 55

**Backscatter Gain Adjust, 59** Beam Stabilisation Feature, 5 **Bottom Lock Feature, 6 BTXR Options, 46** 

## C

Channel Gain Test, 47 **Channel Signal Function Test, 48 Commissioning Procedures, 41** 

Dockside Tests, 41 Sea Trials, 55

## **Connection Diagrams**

NMEA Connector Pinouts, 30 Transceiver 24 V DC Input Connector Pinouts, 29 Transceiver Interface Connections, 28 Transducer to Transceiver, 26, 27 Shuttle Computer, 31

## D

DC Power Supply Mounting Bracket Outline and Dimensions, 18 Depth and seafloor coverage, 6 Dimensions, 67 Disclaimers, 67 Display, 67

**Display Settings, 39** 

**Dockside Tests, 42 Document Revision History, 2** 

Dongle, 32

#### Ε

**Electrical Noise Test, 49** 

System with Low Noise, 50 System with Electrical Noise, 50 **Electrical Safety, 2** 

**Environmental, 67 Equipment Lists, 9** 

Firmware Upgrades, 34

#### G

**General Notices, 2** Gland Assembly, 21 Gland Assembly, RJ-45 Type

Connectors, 22

**Gland Assembly Dimensions, 16** 

Heading (Yaw) Offset Test, 53

#### ı

I/Q Bar Graph, 47 Interface (Specification), 67 **Interface Connections, 28** 

Computer to Transceiver, 28 Navigation Information, 29 Power to Transceiver, 29

Introduction, 5 **Inverter Outline and Dimensions, 19** 

Environmental Conditions, 19

Main Features, 5 Mounting, 11

**Mounting Considerations** 

Computer, 11 Transducer, 11

**Mounting Instructions - Satellite Compass** 

Satellite Compass Installation Considerations, 38

**Mounting Instructions - Transceiver, 25** 

Transceiver Installation, 25

Transceiver Installation Considerations, 25 **Mounting Methods, 11** 

**Network Settings, 39 NMEA Interconnection, 29 NMEA Sentences, 30** 

#### 0

Options, 10 **Outline Diagrams, 13** 

Patch Test (Roll Correction), 56 Performance, 5

Power Levels, 6

Power Supply Options, 8. See also Table

#### Pre-commissioning Procedures, 39

Network Settings, 39 Recommended Display Settings, 39 Required Display Settings, 39 Required Software, 39

Purpose of this Manual, 5

Raw Beam Info, 48 Re-installing the WMB-80F Sonar System Software Program, 32 **Recommended Display Settings, 39** Related Documents, 2 Required Display Settings, 39 Required Software, 39 RJ-45 Type BTxR, 26 **Roll Correction Polarity Switching, 55** 

## S

Safety Notices, 2

Satellite Compass Software Set Up, 33 Sea Chest Type Transducer WMB-80F-SC, 9

Sea Trials, 55

Array Polarity, 55

Patch Test (Roll Correction), 56

Roll Correction Polarity, 55

Backscatter Gain Setting, 58

Sensor Selection Test, 52

Serial Transfer Task Settings, 40

Ship Measurements, 42

**Shuttle Computer, 31** 

Shuttle Computer rear view, 31

**Shuttle Computer Mounting Dimensions, 15** 

## Side Lobe Levels Test, 51

Full Side Lobe Suppression, 51 Light Minimisation, 51 No Minimisation, 51

Too Much Minimisation, 51

Software Installation, 32

Re-installing the WMB-80F Sonar System Software Program, 32

Specifications, 67 Stabilisation, 67 Standard Equipment, 10 Standard Supply, 10

Start Up / Shut Down Procedures, 61

Swap Roll, 55

System Configuration, 8 System Configuration Utility, 34

System with Low Noise, 50 System with Significant Electrical Noise, 50

## Т

**Technical Specifications, 67** 

Transceiver, 67

Transceiver Installation, 24

**Transceiver Installation Considerations, 24 Transceiver Mounting Dimensions, 14 Transducer Mounting Dimensions, 13, 62 Transducer to Transceiver Connections, 26** 

Transducer Type, 9 Triple Beam View, 5 Troubleshooting, 63

## U

**Upgrades** 

Software / Firmware, 34

**UPS Installation and Mounting Dimensions,** 

User Dongle, 32

Variable Beam Width, 5

Warnings, Cautions, and Notes, 2 Weight, 67

Doc. P/N: IM\_WMB80F\_SYS

> Version: V11

# **Technical Specifications**

## Dimensions

Transceiver: Height: 180 mm.

Width: 221.5 mm. Length: 535 mm. Sea Chest Type Transducer Height: 133 mm. Width: 340 mm. Length: 533 mm.

### **Computer Requirements**

CPU: Minimum 2.5 GHz 32-bit processor.

Memory: 1 GB RAM (2GB recommended).

HDD: 40 GB (160 GB recommended).

Graphics: XFX GeForce 9400GT Graphics 1G

XFX GeForce 9400GT Graphics 1GB DDR2 (or faster DirectX10 and OpenGL 2.0 compatible graphics card).

CD-ROM Drive: Required for software installation.

Serial Ports: At least 2.

Ethernet Port: 1.

Power: 230 V AC (ENL supplied Shuttle PC).

Display unit: Owner supplied.

Resolution: 1024x768 or better.

#### Display

Display range:

Range 5 to 300 m. Shift 5 to 200 m.

Zoom range 2-D zooming from 250 m to 3 km,

3-D zooming from 10 m to 1 km.

Display modes: Sonar view.

Single / Triple beam view.

3-D sonar view.Contour view.Backscatter view.

Display windows: Single screen.

Vertical split screen. Horizontal split screen.

4-screen.

Advance speed: Slow – fast (5 speeds).

Record: Raw data, capture maps.

## Transceiver

Output power: 16 power settings from 150 W to 1.5 kW.

TX rate: Automatic ping rate, determined by

Automatic ping rate, determined by depth.

Frequency: 80 kHz.

Beam width: 112 beams at 1.07° over 120° port/ starboard swath, Transmit 4° fore/aft,

Receive 10° fore/aft

Maximum depth: 500 m.

## Stabilisation

Roll: ±30° depending on sensor.

#### Interface

Inputs: NMEA sentences: GGA, GGL, HDG, HDT, MTW, VTG, RMC, ZDA, PSXN,

PFEC-Gpatt, PFEC-Gphve.

## **Power Supply**

Transceiver: 24 V DC, 70 W.

Computer: 230 V AC, 50 to 60 Hz (inverter from

24 V DC ships supply).

#### **Environmental**

Temperature: 0 to 40 °C.

Relative humidity: 5 to 95% non condensing.

Vibration: IEC 60945, protected equipment.

## Weight

Transceiver: 5 kg.

Transducer:

Compact type: 43 kg including cable.

#### **Equipment List**

Transducer:

Gland:

Standard: See Table 1 on Page 8 for a full list

WMB-80F-SC (Sea chest type for

steel and alloy hulls).

Transceiver: WMB-BTxR.

Computer: WMB-SHUTTLEPC.

WMB-AG (alloy), WMB-SG (steel),

WMB-PL (plastic).

Options: See Table 2 on Page 9 for a full list

#### **Disclaimers:**

The WMB-80F is not designed to comply with hydrographical mapping standards and therefore must not be used as a Navigational Mapping Tool.

Specifications subject to change without notice.

ENL reserve the right to change this manual without notice.

## Electronic Navigation Ltd.

65 Gaunt Street Westhaven Auckland 1010 New Zealand

**Auckland 1141** 

Phone: +64 9 373 5595
Fax: +64 9 379 5655
Email: wassp@enl.co.nz
Web: www.wassp.co.nz

PO Box 5849

The information in this manual may not, in whole or in part, be copied, reproduced, photocopied, translated, or reduced to any electronic medium or machine readable form without the prior written consent of Electronic Navigation Ltd.

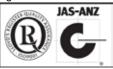

Copyright© 2009 ENL. All Rights Reserved

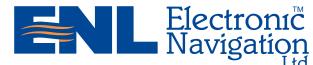

Doc. P/N: IM\_WMB80F\_3 Version: V1.51 ssue Date: 15 Dec 2009

www.enl.co.nz